# myGriffith

## myGriffith user guide for students

The purpose of this document is to provide an overview of myGriffith for students.

Last modified: 12/01/2018 Version 0.3

#### **Table of Contents**

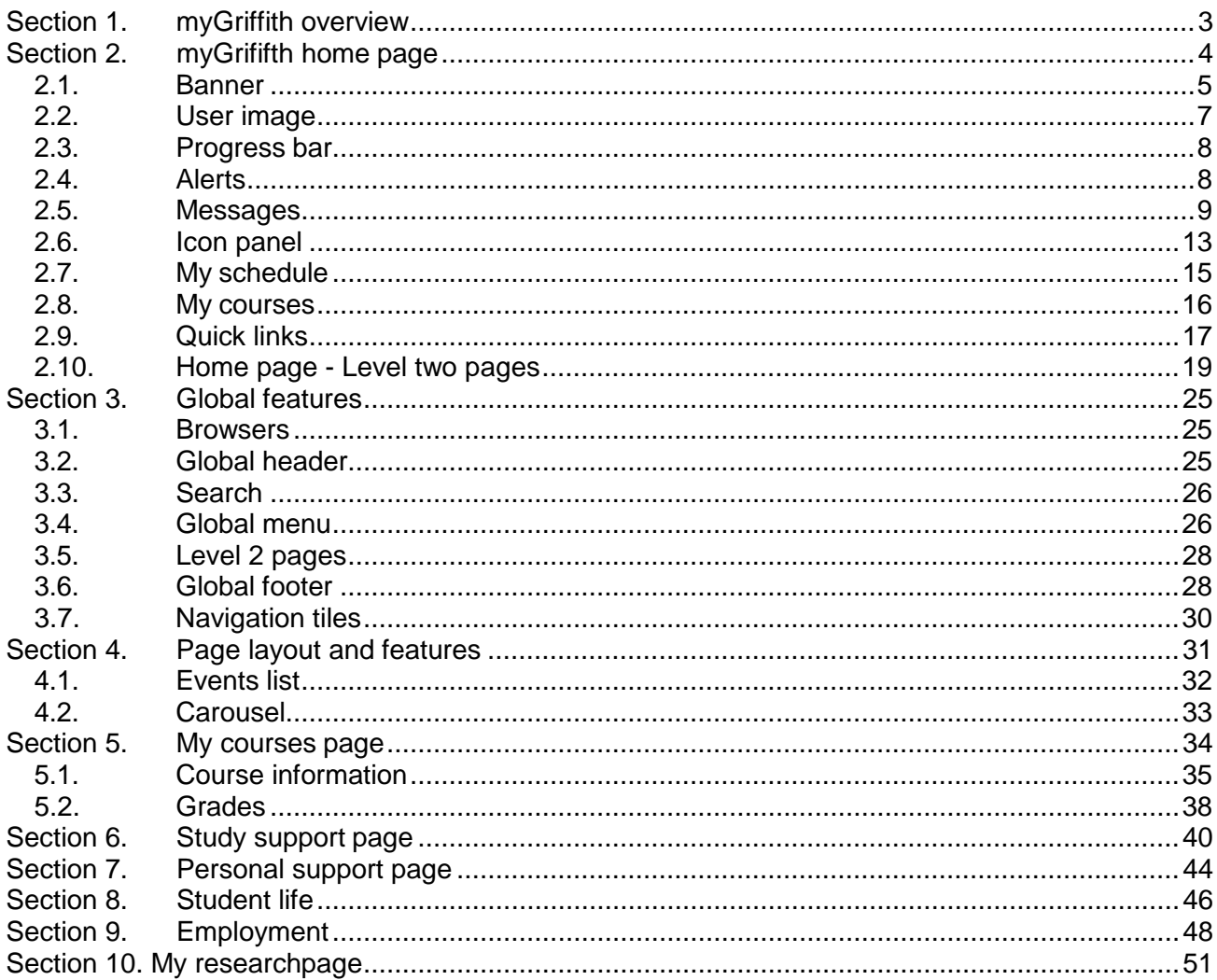

 $\star \star \star \star \star$ 

## <span id="page-2-0"></span>**Section 1. myGriffith overview**

myGriffith is your gateway to find services and resources at Griffith University.

The information you will see in myGriffith is personalised for you.

You will see information specific for your home campus, your program of study, and your stage in your study (e.g. first year, graduating). You can also view information for other campuses.

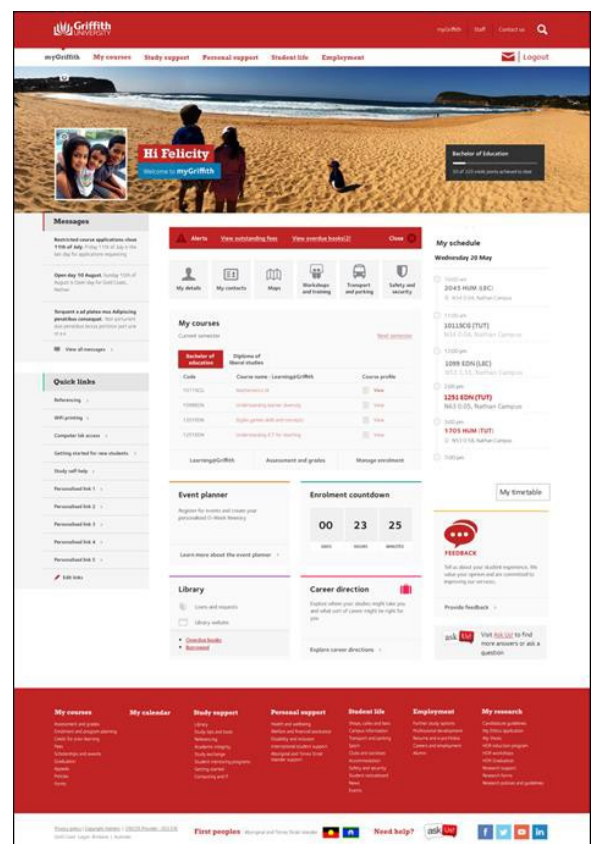

Figure 1 myGriffith home page

## <span id="page-3-0"></span>**Section 2. myGrififth home page**

The home page displays information which is relevant to you. You will find information that you need daily (f your daily schedule) on the home page.

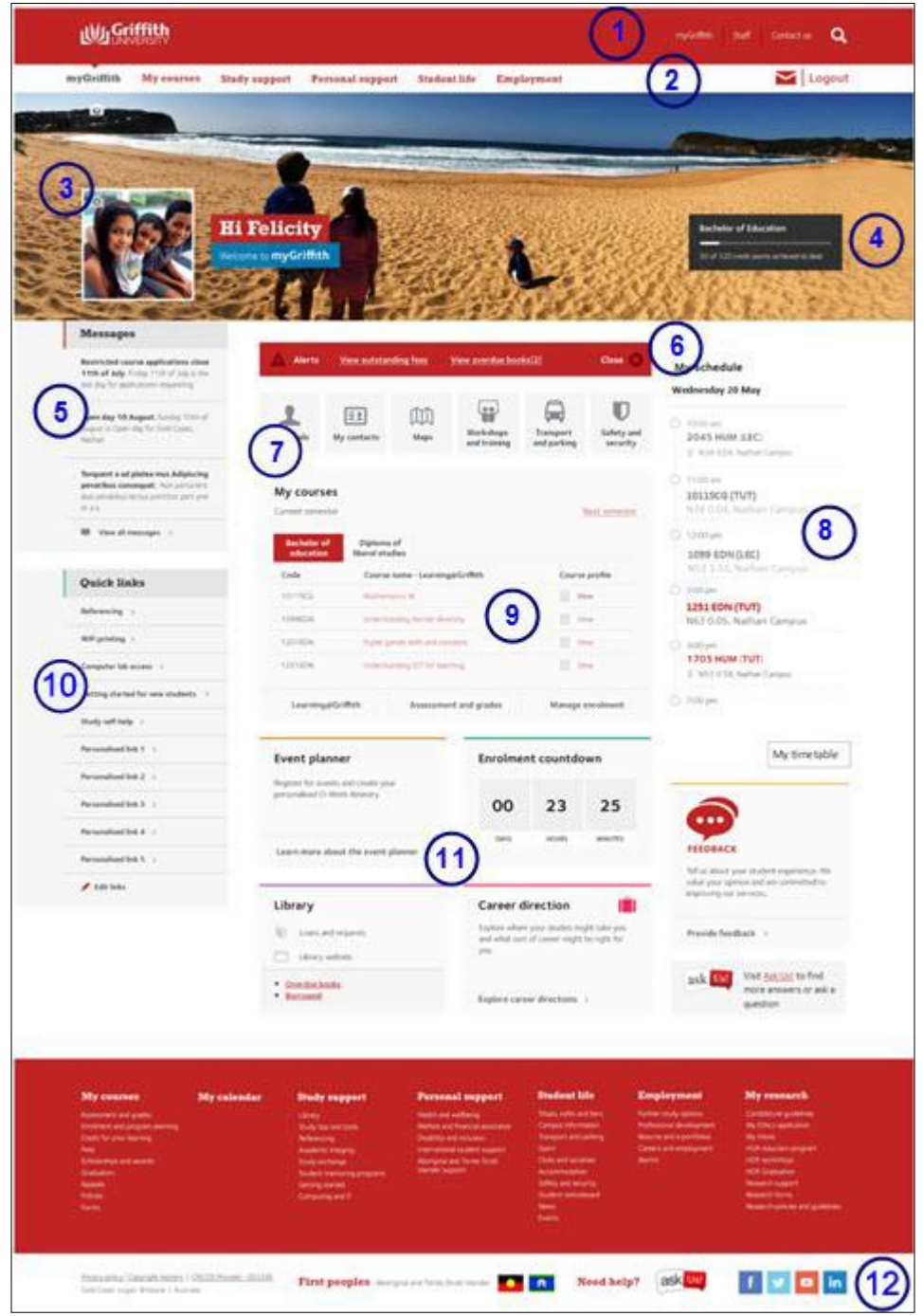

Figure 2 Home page overview

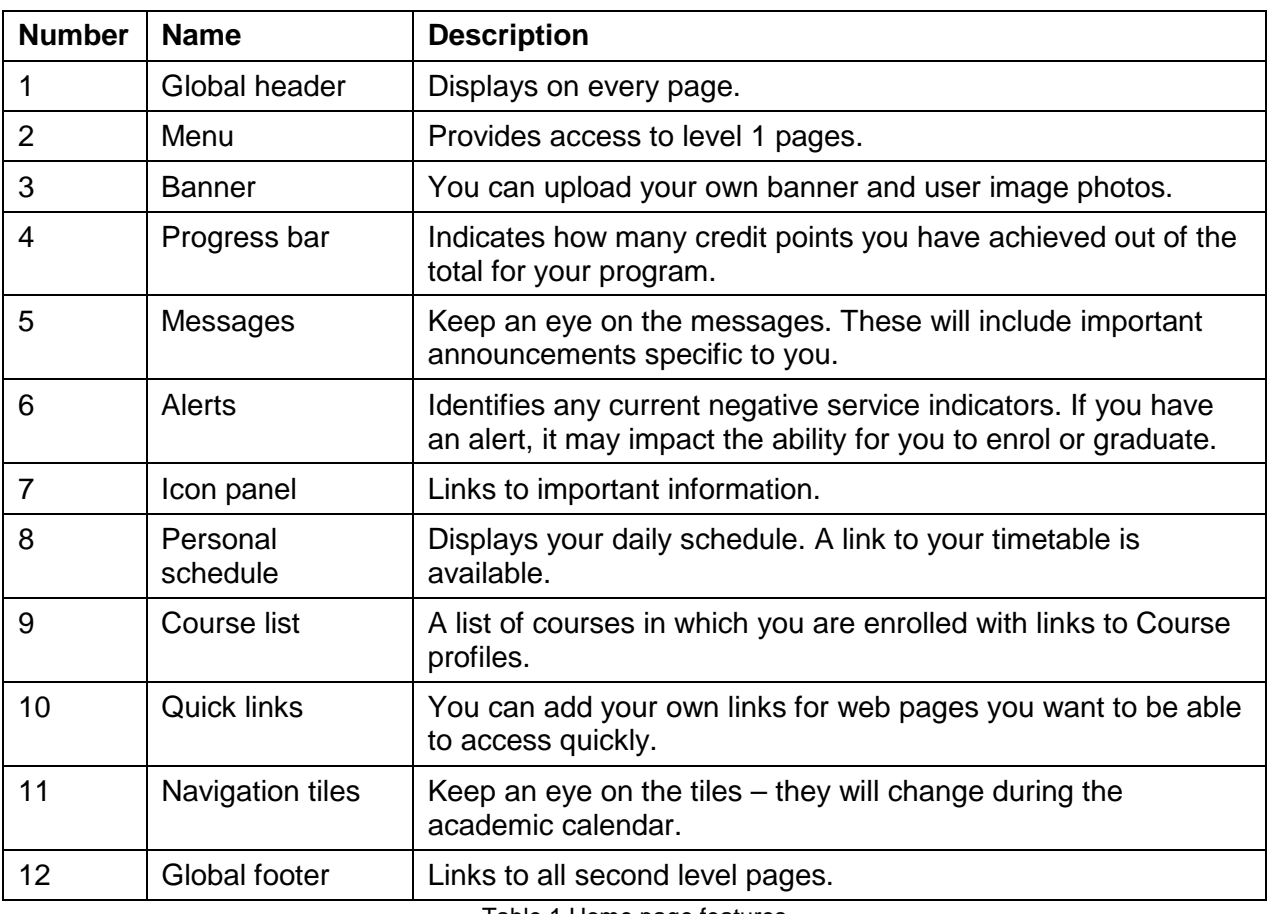

Table 1 Home page features

## <span id="page-4-0"></span>**2.1. Banner**

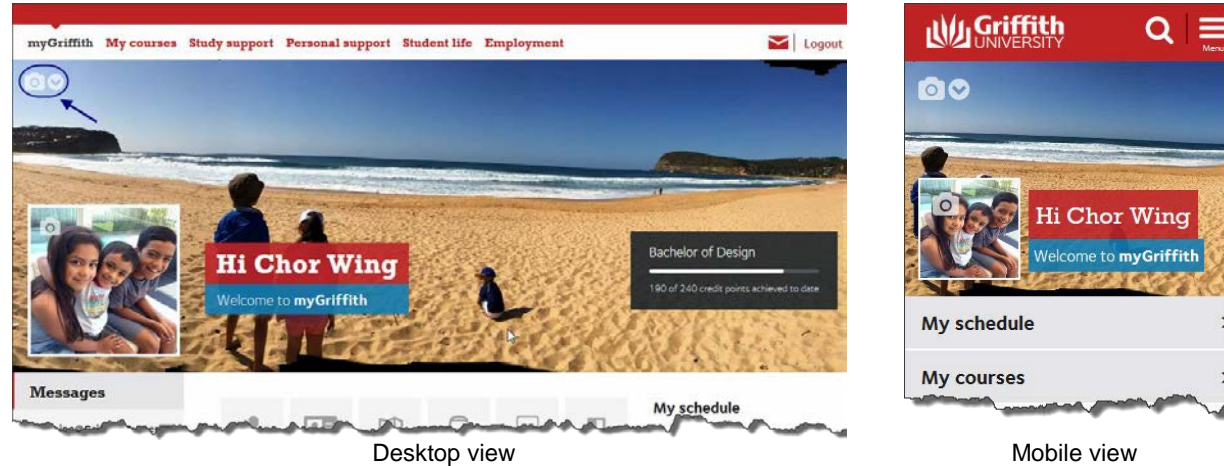

Figure 3 Home page banner

You can upload your own images. The image will stretch to the width of the screen. If no image is uploaded, a default image will be displayed.

## 2.1.1. To upload an image

Choose **O** (update your cover photo). The upload an image window will be displayed.

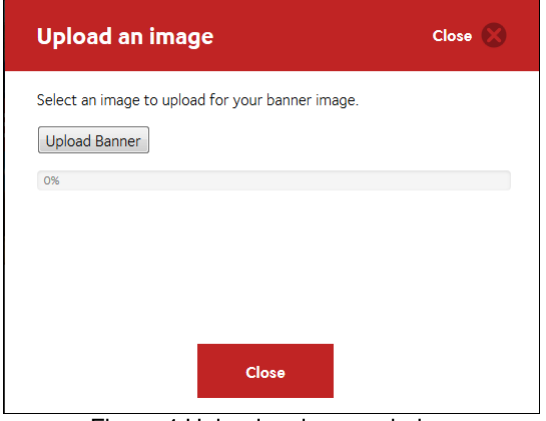

Figure 4 Upload an image window

Select the required file. Choose Upload Banner (Upload banner). Choose Close (Close). The new image will be uploaded.

#### 2.1.2. Hide the banner

Choose (Hide banner). The banner will be hidden. (Refer Figure 5) A small up arrow will display next to the your name.

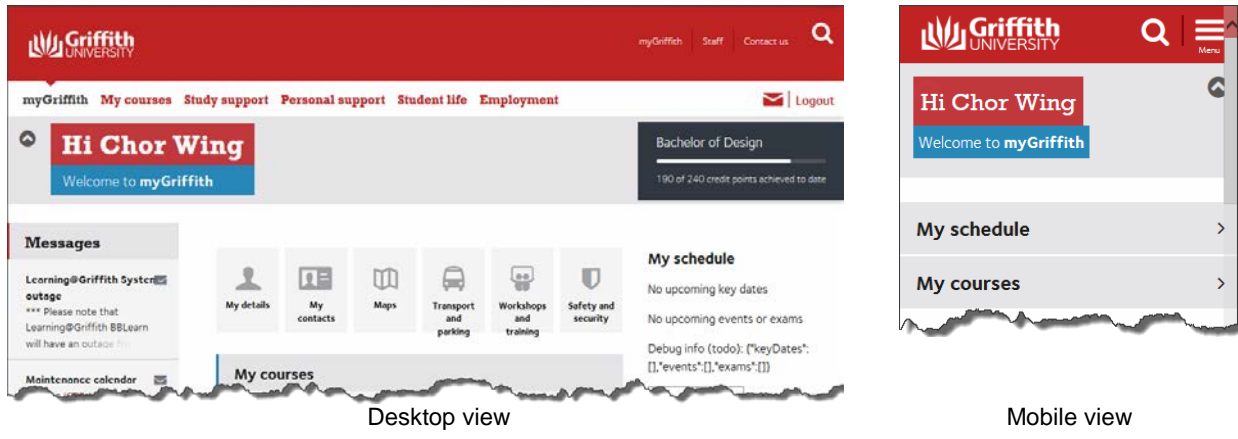

Figure 5 Hidden banner

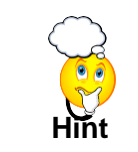

Hiding the banner is very useful on tablets and small displays to allow maximum screen space.

### 2.1.3. Displaying a hidden banner

Choose **(Show banner)**. The banner will be displayed.

### <span id="page-6-0"></span>**2.2. User image**

A small user image displays within the banner. If no image is uploaded, a silhouette graphic will be displayed.

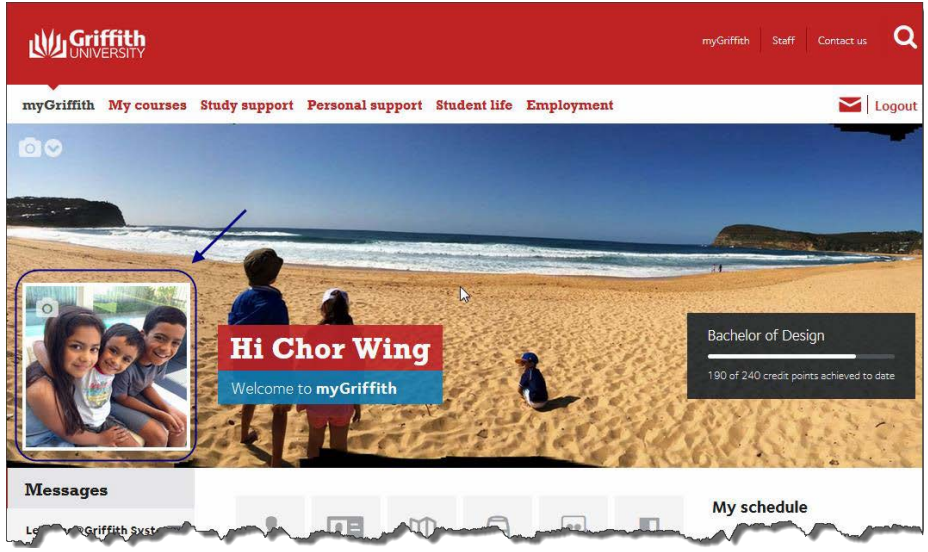

Figure 6 User image displays within the banner

### 2.2.1. To upload an image

Choose (update your avatar). The upload an image window will be displayed. (Refer Figure 7)

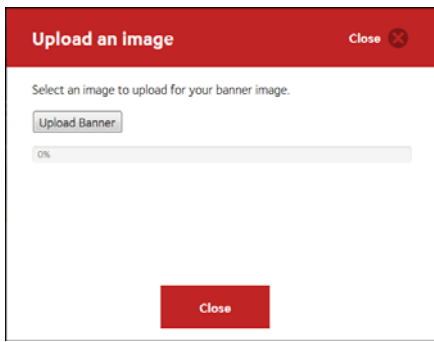

Figure 7 Upload an image window

Select the required file.

Choose Upload Banner (Upload banner).

Choose Close (Close).

The new image will be uploaded.

## <span id="page-7-0"></span>**2.3. Progress bar**

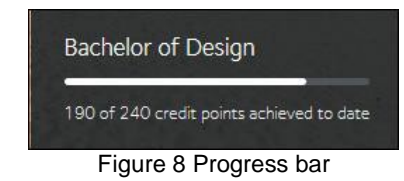

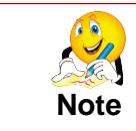

The progress bar is not displayed in the mobile view.

The progress bar shows the title of your program and text indicating how many credit points you have achieved out of the total for that program.

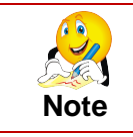

The progress bar will not display for non-award programs and HDR programs.

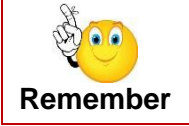

It is important that you check the degree requirements for your program to ensure that all credit points will count towards your graduation.

## <span id="page-7-1"></span>**2.4. Alerts**

If you have current negative service indicators, a red alert element displays at the top of the home page, below the banner image (on the desktop view).

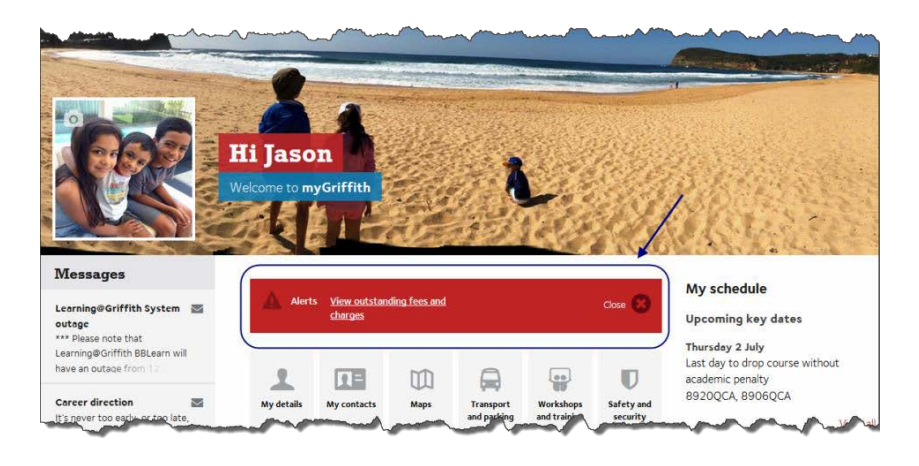

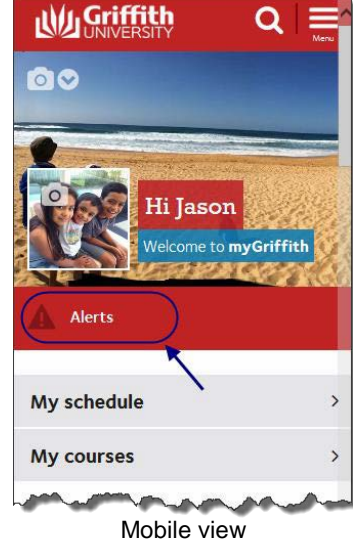

Desktop view **Mobile view** Mobile view Figure 9 Alerts display on home page

## <span id="page-8-0"></span>**2.5. Messages**

The three most recent unread messages will be listed in the Messages section on the homepage. For each message, the title and the message summary will be displayed.

Keep any eye on your messages as this is one method for official communication from Griffith University.

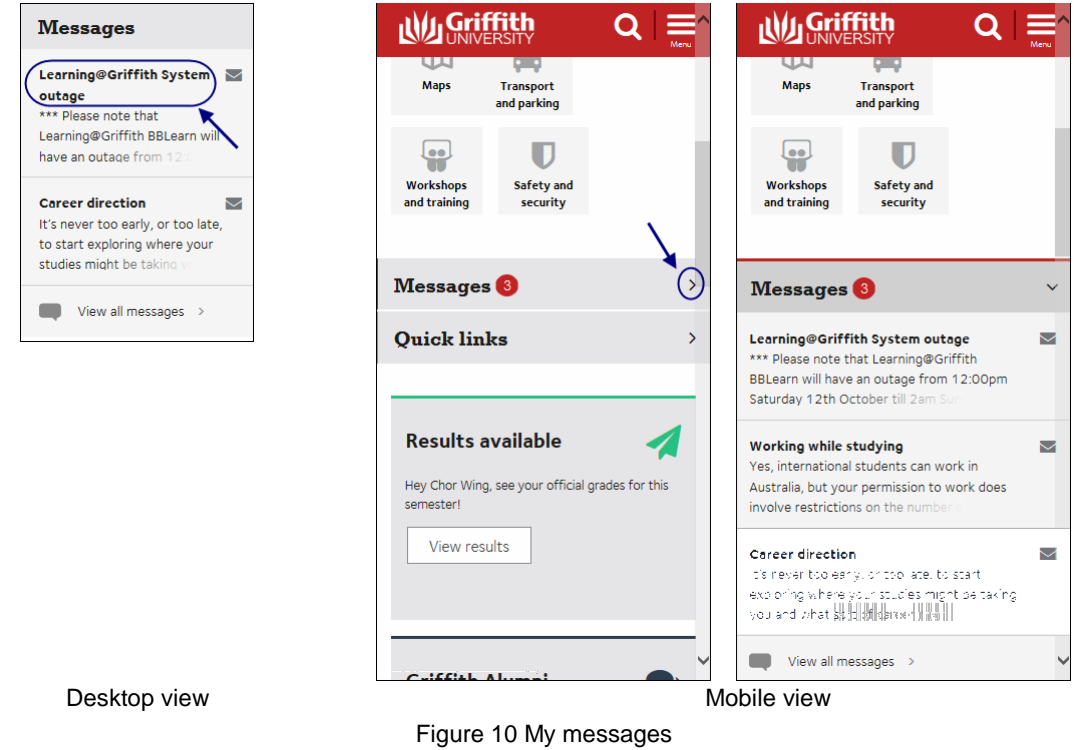

#### 2.5.1. Messages on mobile view

The number of messages will display adjacent to the heading "Messages". To see the listed messages, choose  $\geq$  (arrow).

#### 2.5.2. To view a message

Click the message title.

The message window will be displayed.

You can choose to either mark the message as read, view all messages or close the window.

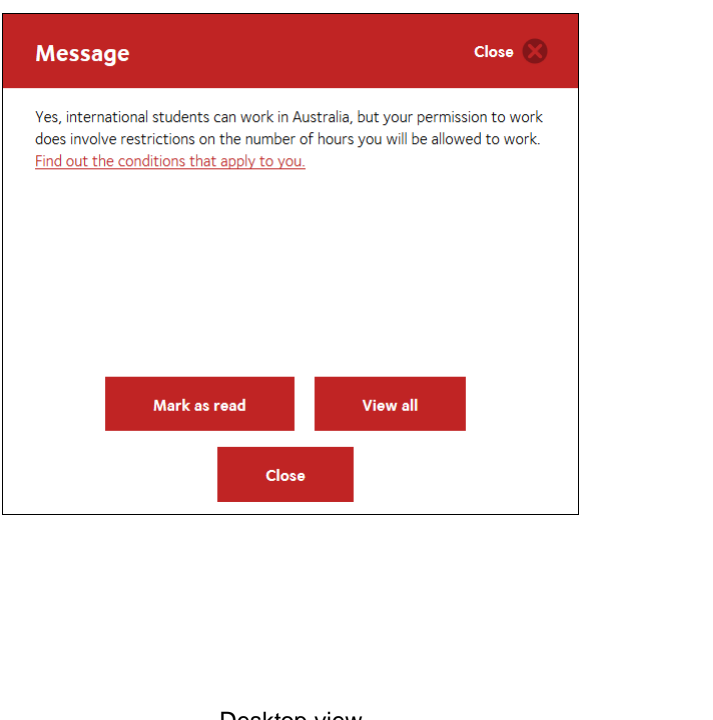

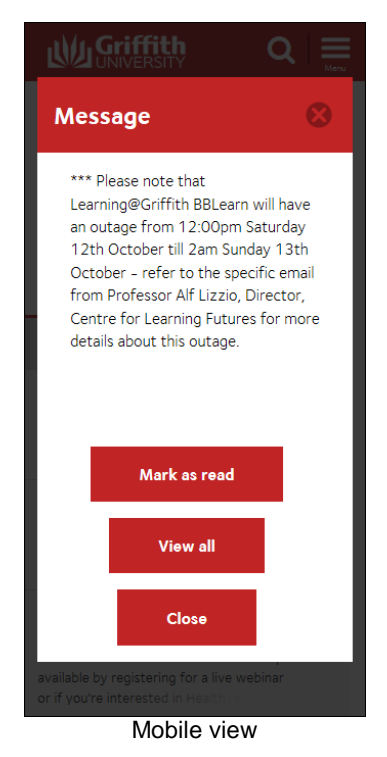

Desktop view Mobile view Mobile view Figure 11 Individual message window

#### 2.5.3. Mark as read

You can mark a message as read from the home page, when you view the individual message or all messages.

Choose  $\sim$  (Mark as read).

The message will be removed from the Messages section on the Home Page.

#### 2.5.4. View all messages

Choose **view all messages** (View all messages) from the message list or

*View all* from the individual message window.

The All messages window will be displayed.

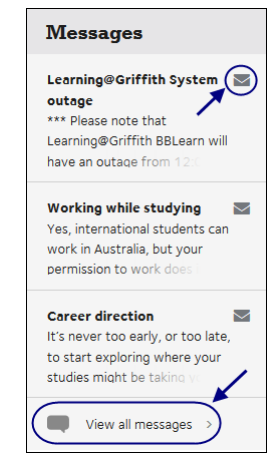

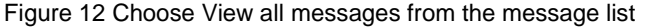

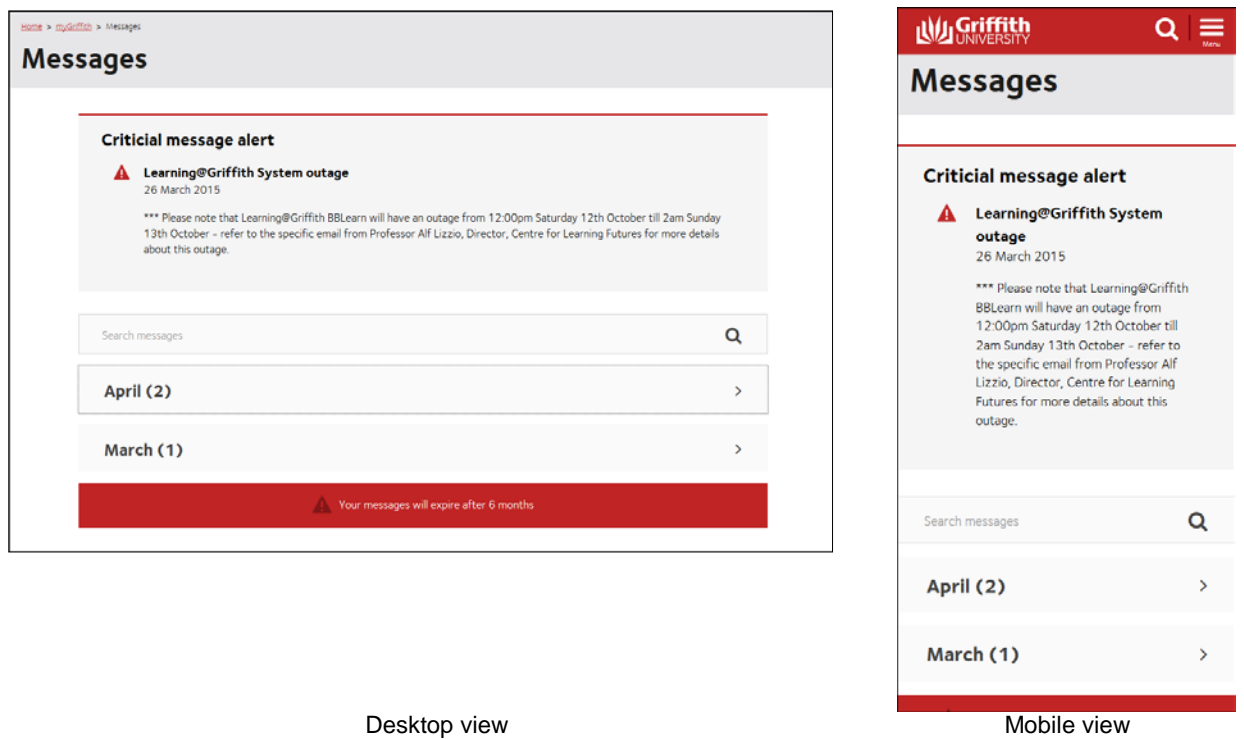

Figure 13 All messages window

#### 2.5.5. All messages grouping

The messages are grouped into the month they were published. The most recent month is automatically expanded.

Choose  $\boxed{\geq}$  (arrow) for the required month to expand the messages for that month.

#### 2.5.6. Critical messages

Critical messages will be displayed at the top of the all messages window.

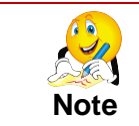

If you mark a critical message as read, it will not display on the home page messages. It will be listed on the all messages window.

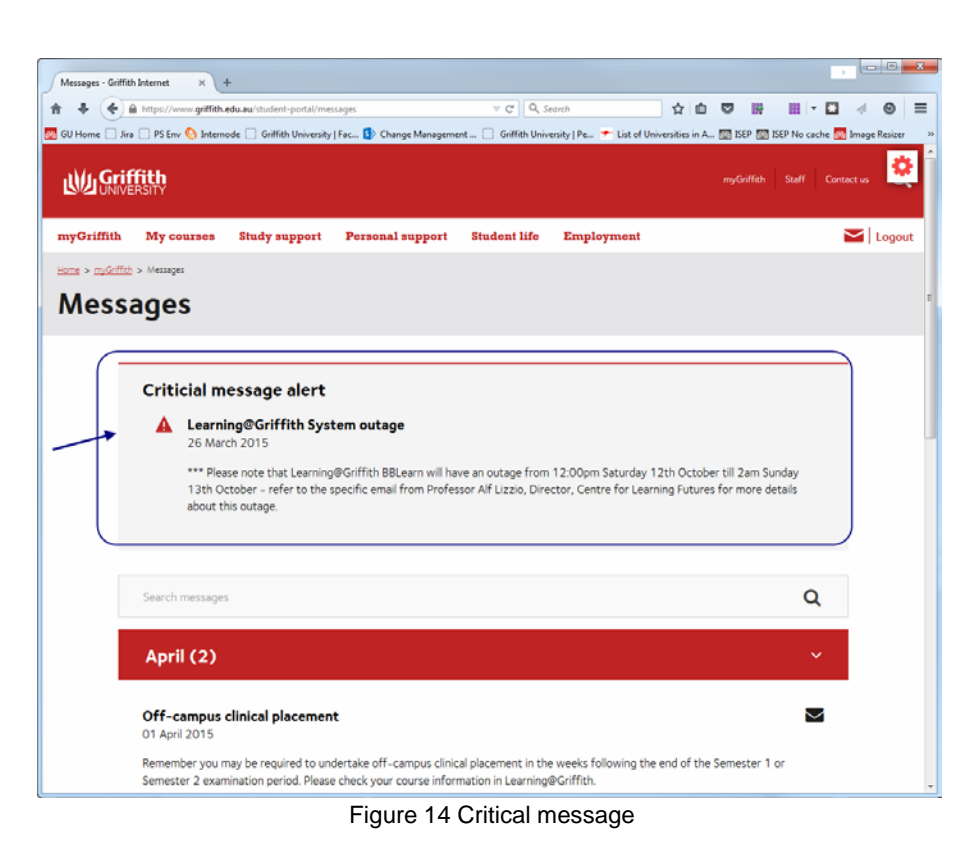

#### 2.5.7. Search for a message

In All messages, you can search for a message using a key word search. Messages across the last six months will be searched (read or unread).

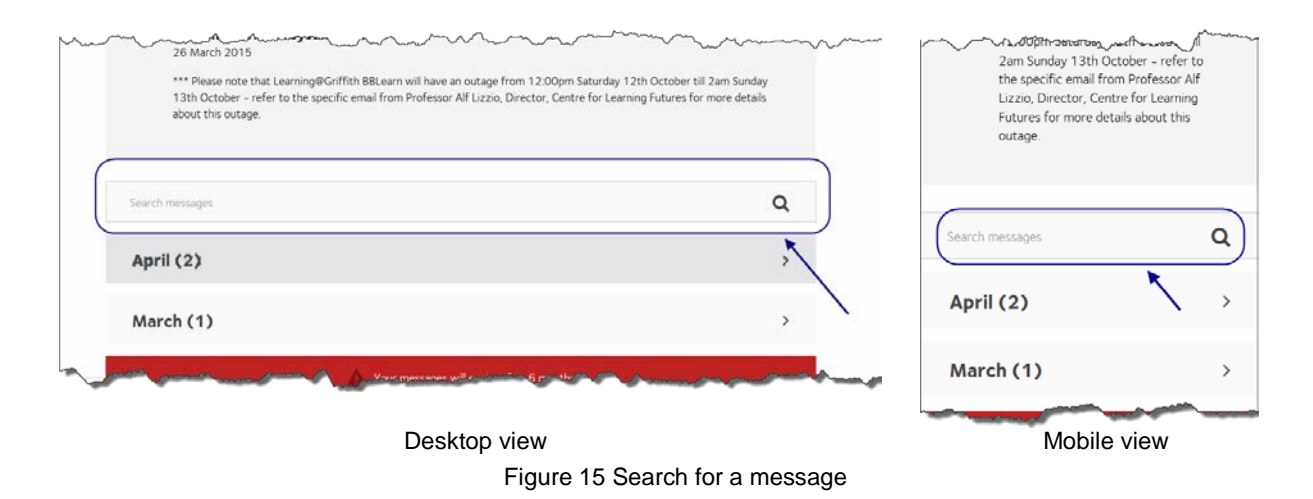

Enter the required key word in the search box.

The matching messages will be displayed below the search box.

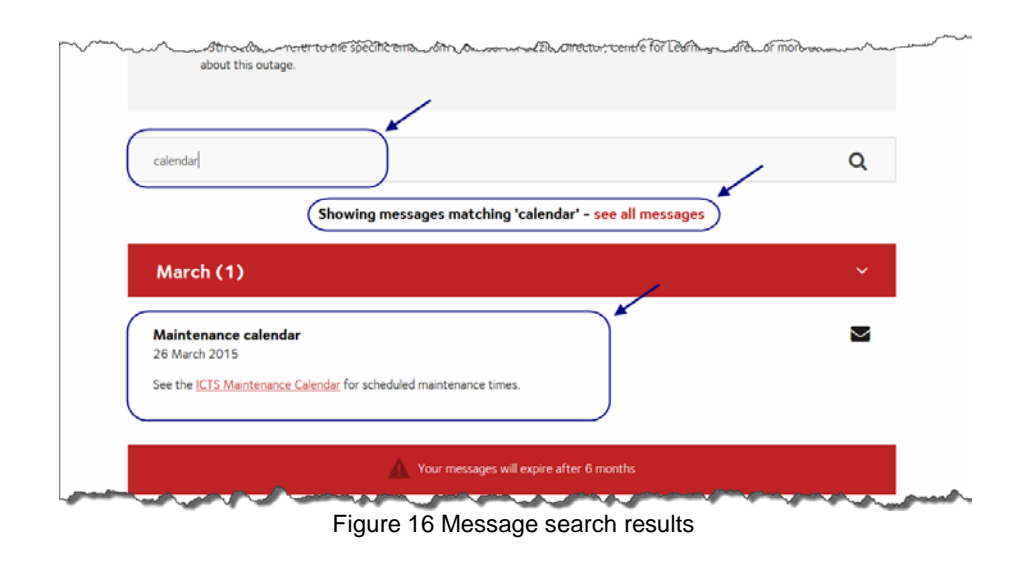

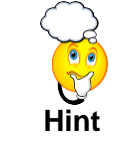

Use the browser back button or choose myGriffith in the breadcrumb trail to return to the home Page.

### <span id="page-12-0"></span>**2.6. Icon panel**

The icon panel shows a set of icons which relate to key tasks.

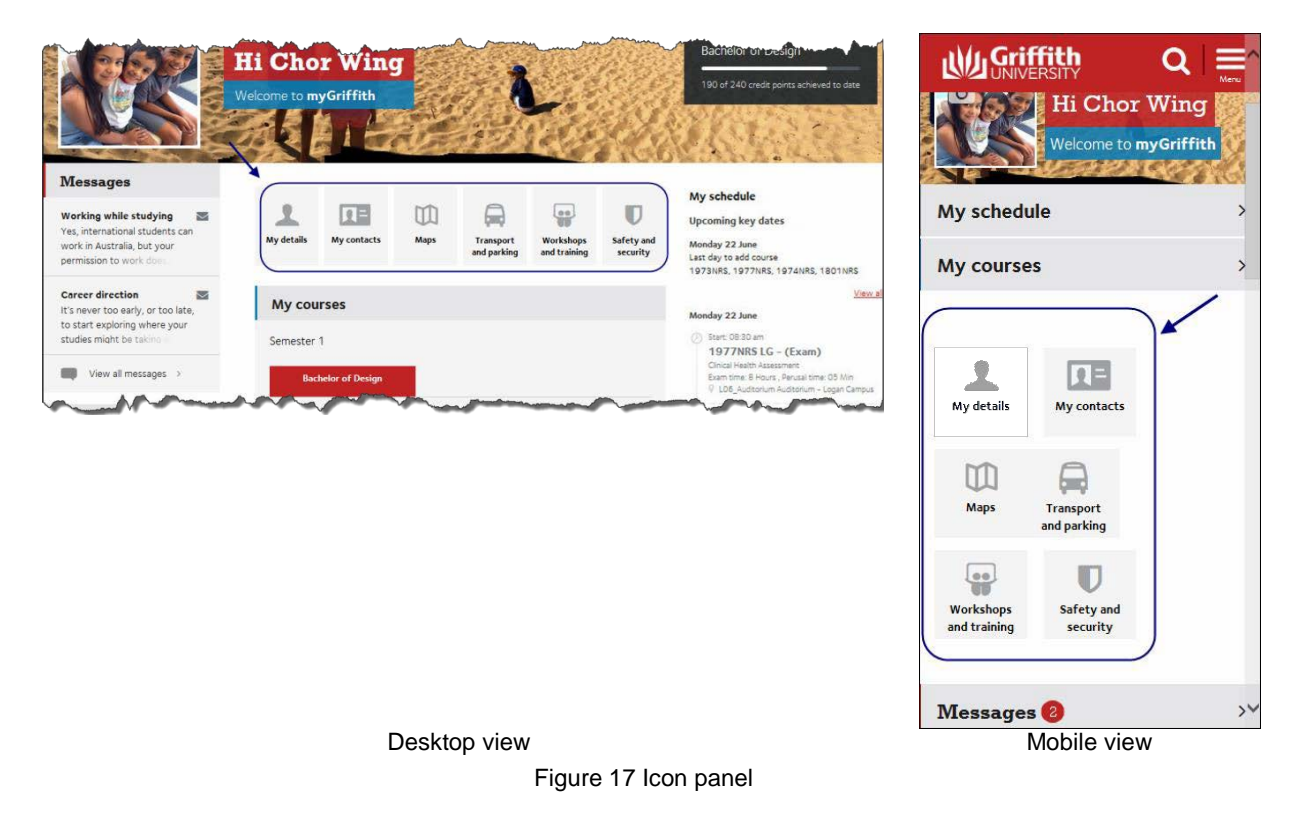

When the mouse is paused over an icon, the icon displays a grey background to indicate that it is selected.

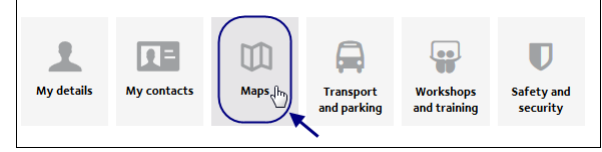

Figure 18 Selecting an icon displays grey background.

## 2.6.1. Icon panel links

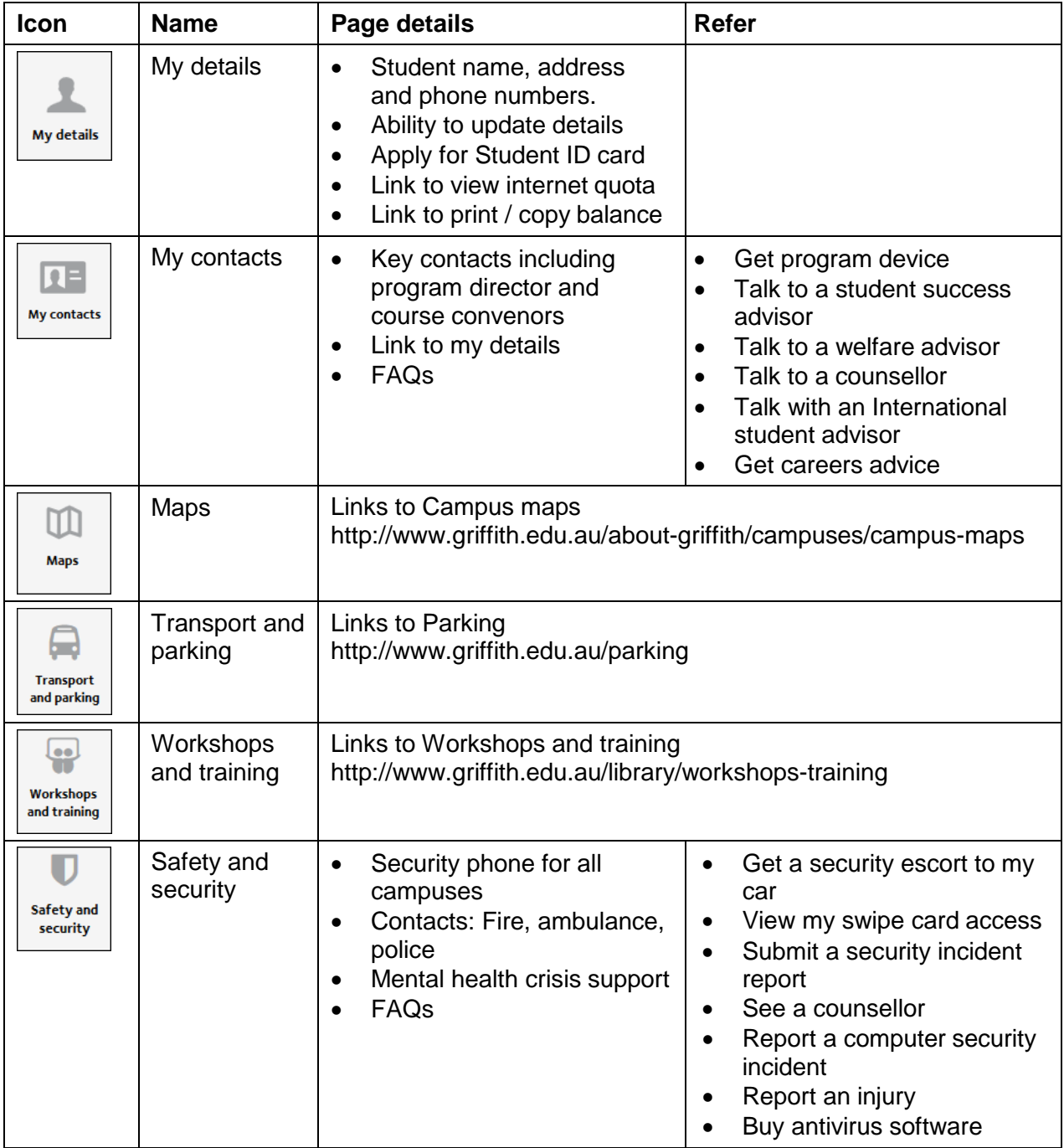

Table 2 Icon panel links

## <span id="page-14-0"></span>**2.7. My schedule**

My schedule displays your key dates, class times and exam times.

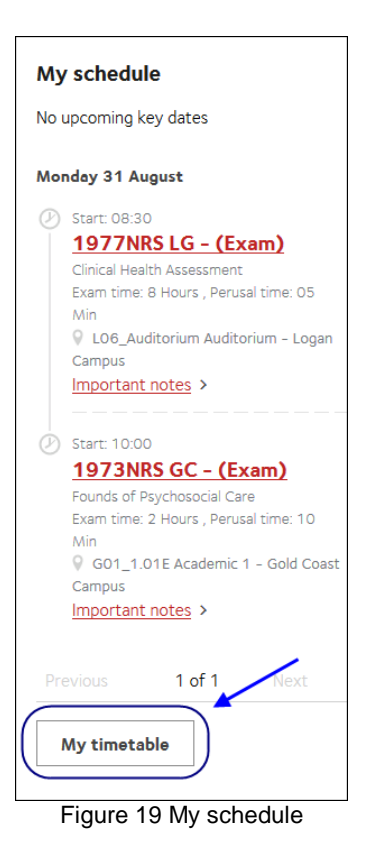

#### 2.7.1. My timetable

Below My schedule is a link to My timetable.

Choose  $\boxed{\phantom{\text{My timetable}}\phantom{\text{My timetable}}$  (My timetable) to view your weekly timetable.

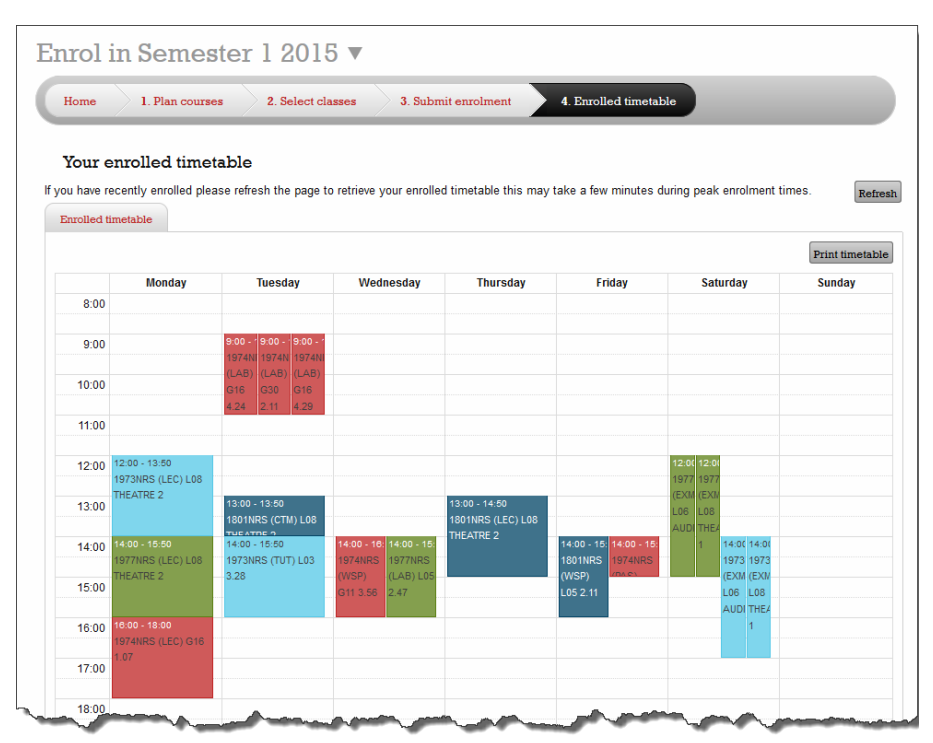

Figure 20 My timetable

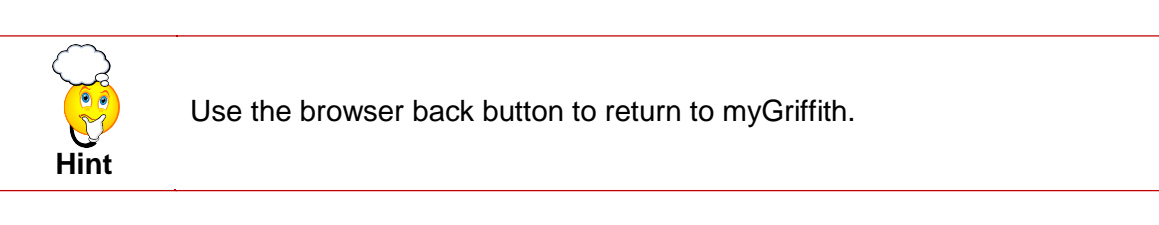

#### <span id="page-15-0"></span>**2.8. My courses**

A list of your enrolled courses and links to the relevant course profiles displays in the centre of the home page.

Below the course list are links to:

- Learning at Griffith and
- Manage enrolment.

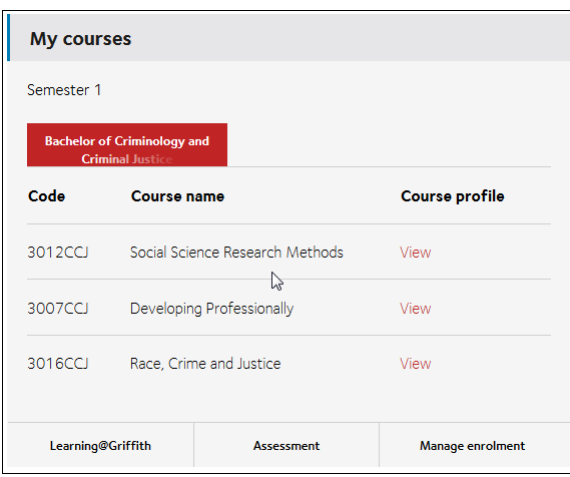

Figure 21 My courses

#### 2.8.1. Multiple programs

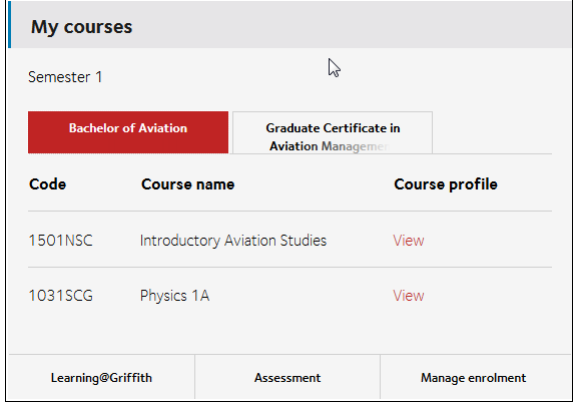

Figure 22 My courses for multiple programs

If you are enrolled in multiple programs, each program will display in a tab. The selected tab will display the course list for that program. The progress bar will also display for the selected program.

### <span id="page-16-0"></span>**2.9. Quick links**

A small number of standard links are provided. You are able to add your own quick links for websites you wish to access.

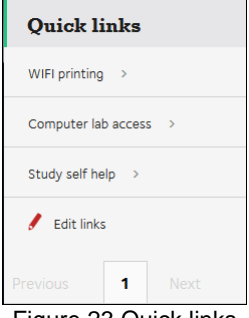

Figure 23 Quick links

#### 2.9.1. Add a quick link

Choose  $\left| \text{Z}_{\text{Edit links}} \right|$  (Edit links). The Edit quick links window will be displayed.

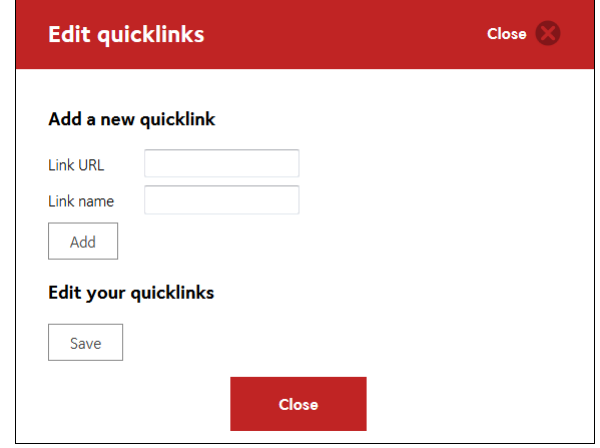

Figure 24 Edit quick links window

Enter the website address in the *Link URL* textbox. Enter the desired name in the *Link name* textbox.

Choose  $\begin{bmatrix} \overline{\mathsf{Add}} \\ \overline{\mathsf{Add}} \end{bmatrix}$  (Add).

Choose Close (Close).

The new link will be displayed in the Quick Links.

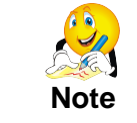

The website URL must include http:// or https://

#### 2.9.2. Editing quick links

Choose  $\sqrt{\frac{E\text{dit links}}{E\text{dist}$  (Edit links). The Edit quick links window will be displayed.

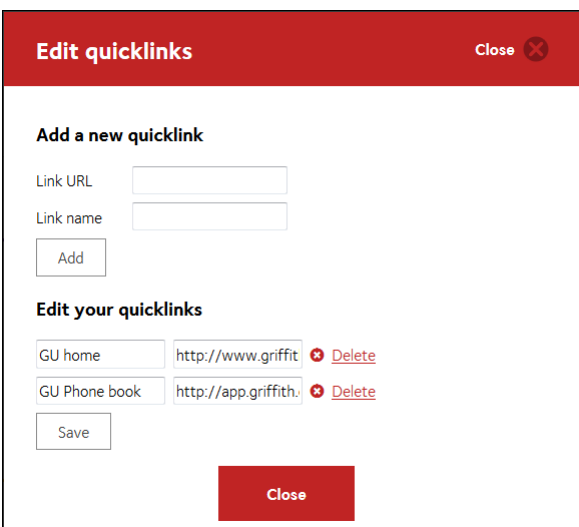

Figure 25 Edit quick links

Edit the link name or URL as required.

Choose **O** Delete (Delete) to remove the link.

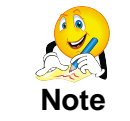

Quick links cannot be reordered. New links will be added to the bottom of the list.

## <span id="page-18-0"></span>**2.10. Home page - Level two pages**

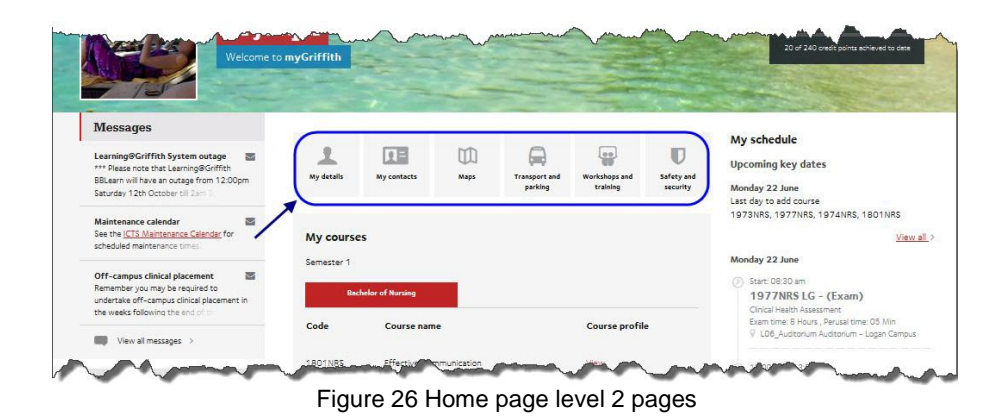

#### 2.10.1. My details

My details displays your current address, telephone numbers and emergency contact details.

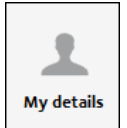

 $\alpha$ **Wy Griffith** myGriffith My courses Study support Personal support Student life Employment  $\leq$  Logout Home >  $\frac{1}{2}$  = My details My details I want to ...  $\qquad \bigoplus$  > My Details<sup>2</sup> Student ID card  $\odot$  $\circledcirc$ Change my password Legal name Dudly Duck Edit details Mailing address View my fee status 14 Feathers Lane<br>Duckville Qld 4000 Check my degree requirements **Enrolment &**  $\circ$ Residential PO Box 4<br>Duckville Qld 4000 program planning address Print an unofficial transcript 3 Step enrolment process! Mobile 04123456 View my swipecard access 37351234 Landline meone to access **Emergency Contacts** my information Scrooge McDuck Name Change my Overseas Student<br>Health Cover > Contact 040405060 Internet quota  $\sigma$ View balance Print/copy G balance View balance

It is important that this information is always kept up to date.

Figure 27 My details

| <b>Name</b>                       | <b>Description</b>                              |
|-----------------------------------|-------------------------------------------------|
| I want to                         | Links to websites relevant to My details.       |
| My details                        | Name, address and contact details.              |
| Edit details                      | Edit information in My details.                 |
| Student ID card                   | Information about the student ID card.          |
| Enrolment and<br>program planning | Direct link to enrolment and planning.          |
| Internet quota                    | View your current internet quota balance.       |
| Print / copy<br>balance           | Information on how to check your print balance. |
|                                   |                                                 |

Table 3 My details page

#### 2.10.1.1. Edit your details

Choose Edit details (Edit details).

The Personal information page will be displayed. (Refer Figure 28)

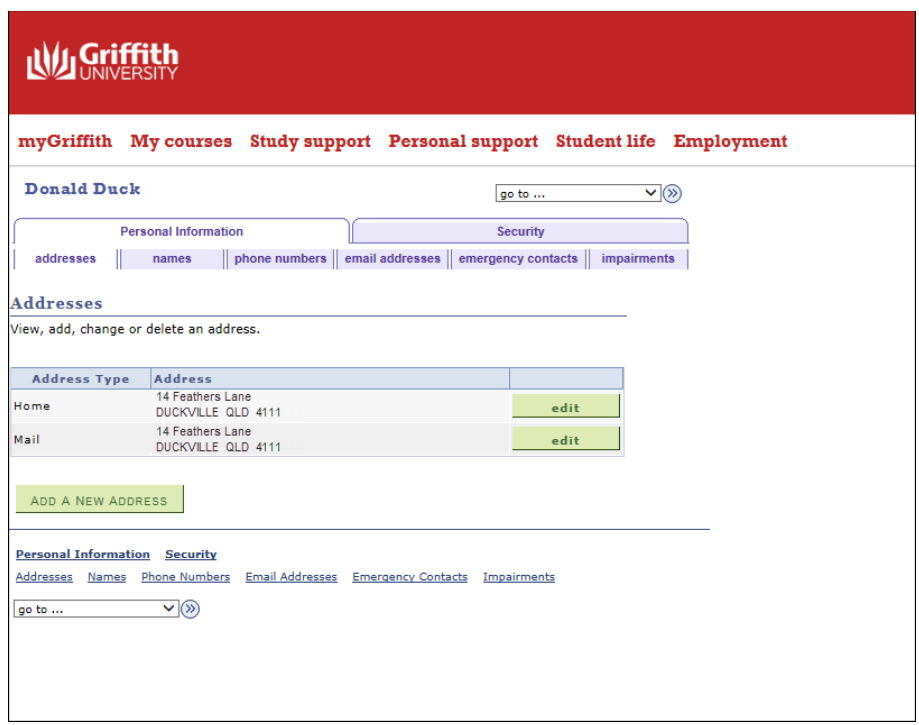

Figure 28 Editing My details

A number of tabs will be available for each section of personal information. (Refer [Figure 29\)](#page-20-0) Select the required tab.

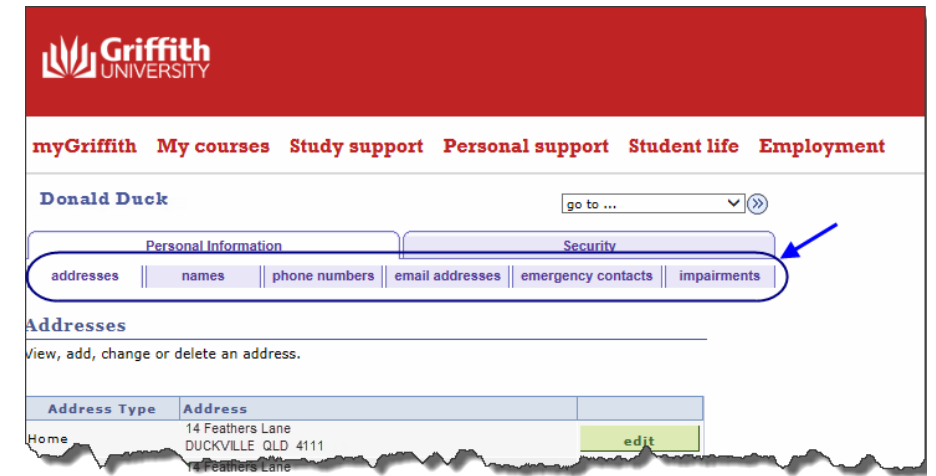

Figure 29 Personal information is divided into six tabs.

<span id="page-20-0"></span>Choose  $\leftarrow$   $\frac{edit}{(Edit)$  for the information that you wish to change.

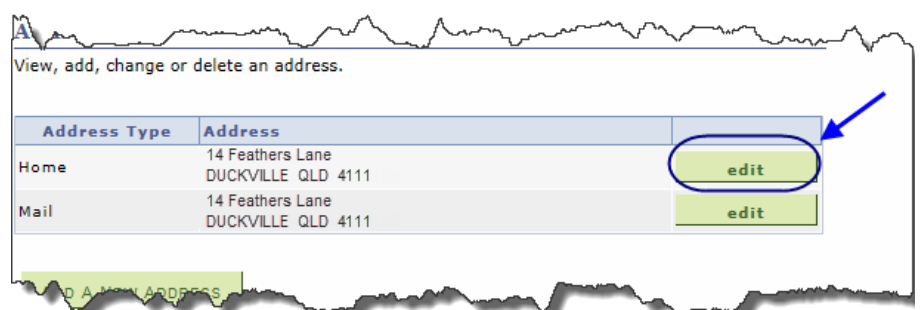

Figure 30 Choose edit to change information.

The Edit details window will be displayed. (Refer [Figure 31\)](#page-21-0)

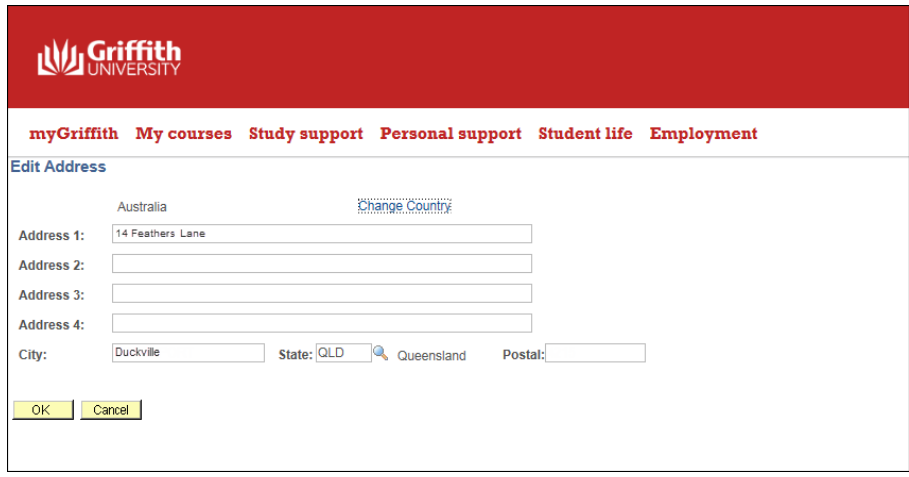

Figure 31 Edit details window

<span id="page-21-0"></span>Make the required changes. Choose (OK).

The Verify Change window will be displayed.

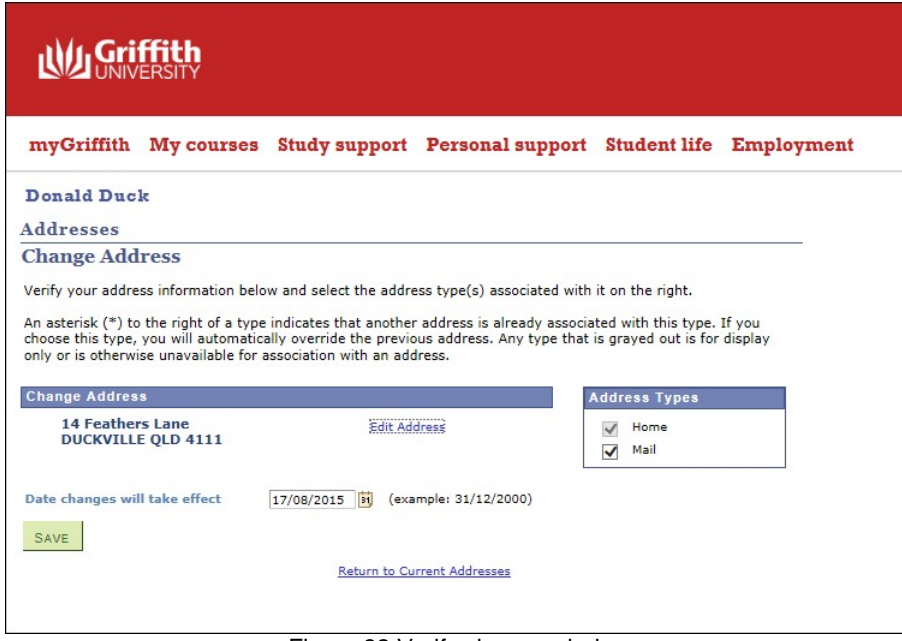

Figure 32 Verify change window

Check the details are correct.

Choose  $S_{\text{AVE}}$  (Save).

The Save Confirmation window will be displayed.

Choose  $\overline{OK}$  (OK).

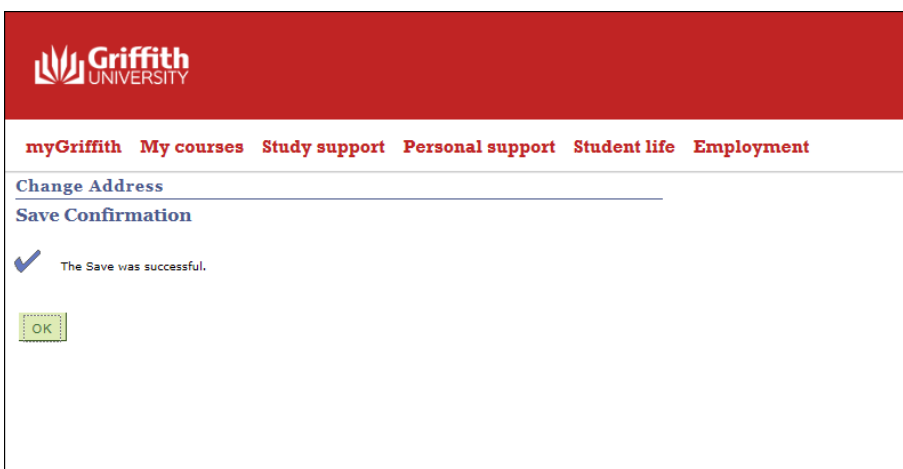

Figure 33 Save confirmation window

 $\overline{\mathbf{H}}$ 

My contacts

#### 2.10.2. My contacts

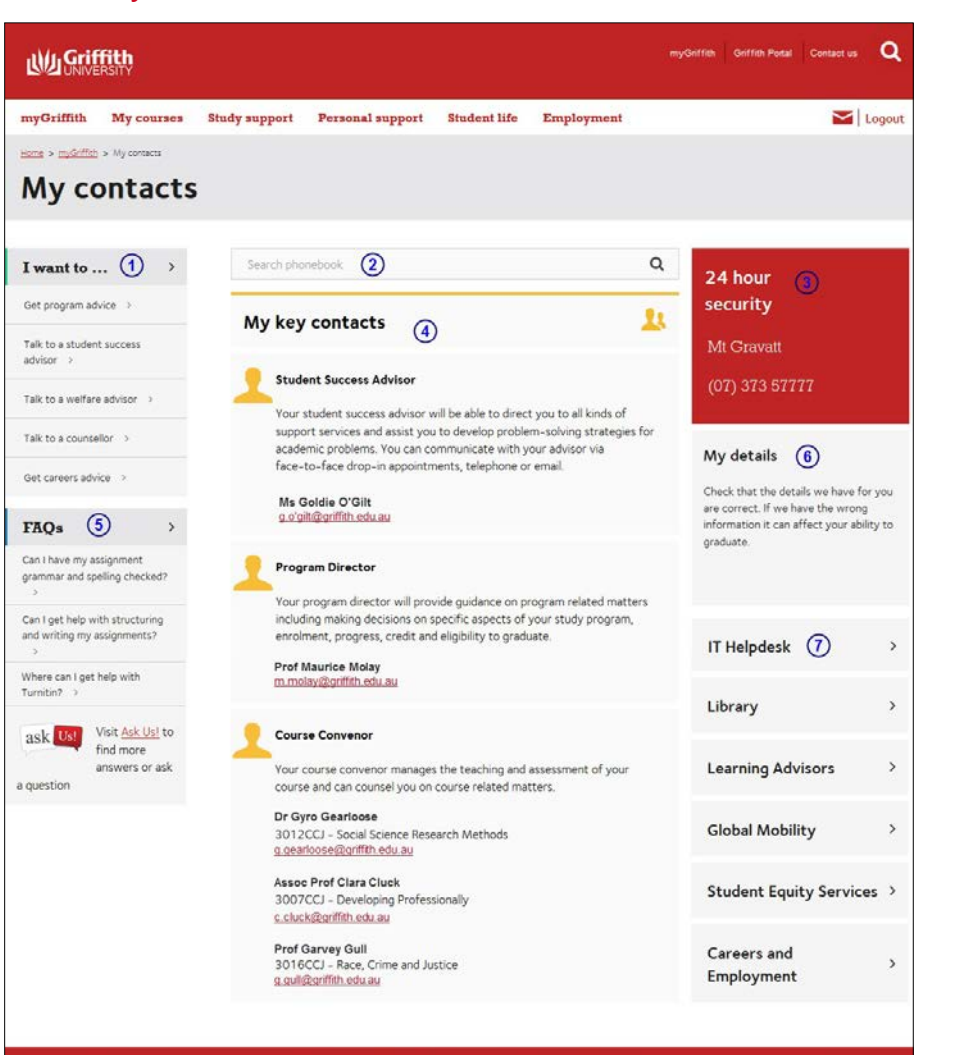

Figure 34 My contacts

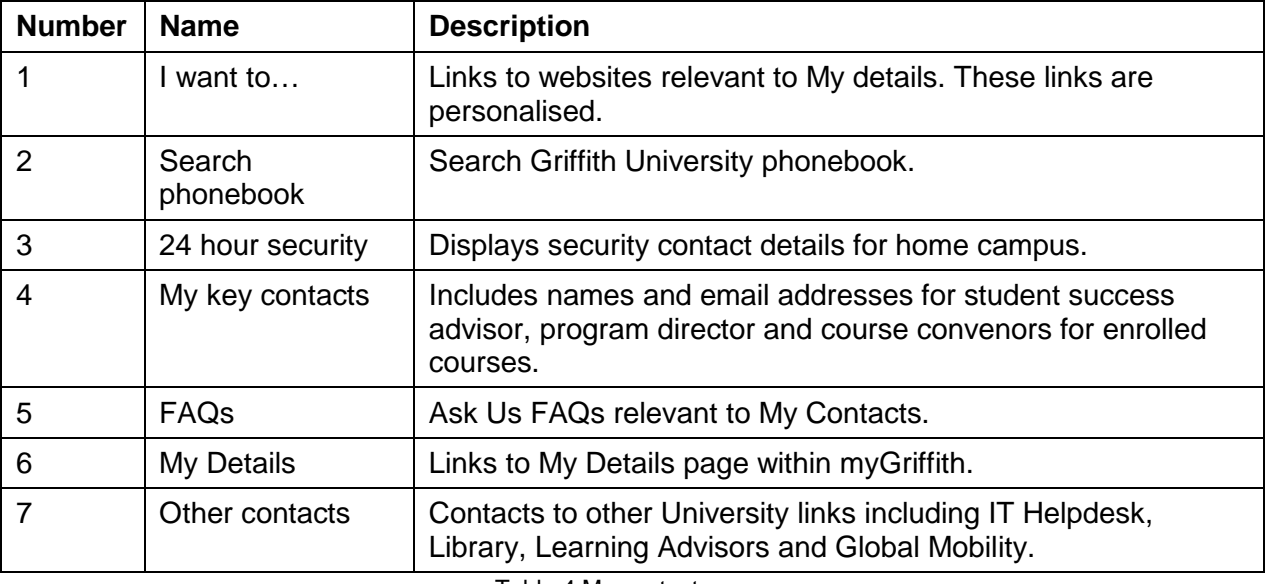

Table 4 My contacts page

## <span id="page-24-0"></span>**Section 3. Global features**

Some features (including header and footer) display on all pages within myGriffith.

## <span id="page-24-1"></span>**3.1. Browsers**

myGriffith has been designed to work on all supported browsers. These include:

- Internet Explorer (version 9 and later)
- Chrome
- **Firefox**
- Safari
- OS7
- Android

### <span id="page-24-2"></span>**3.2. Global header**

The global header contains links to the Staff portal, Contact Us and Search.

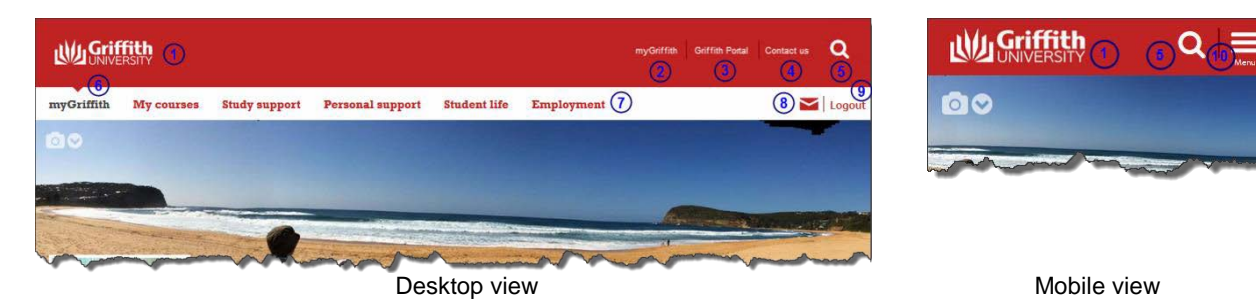

Figure 35 Global header

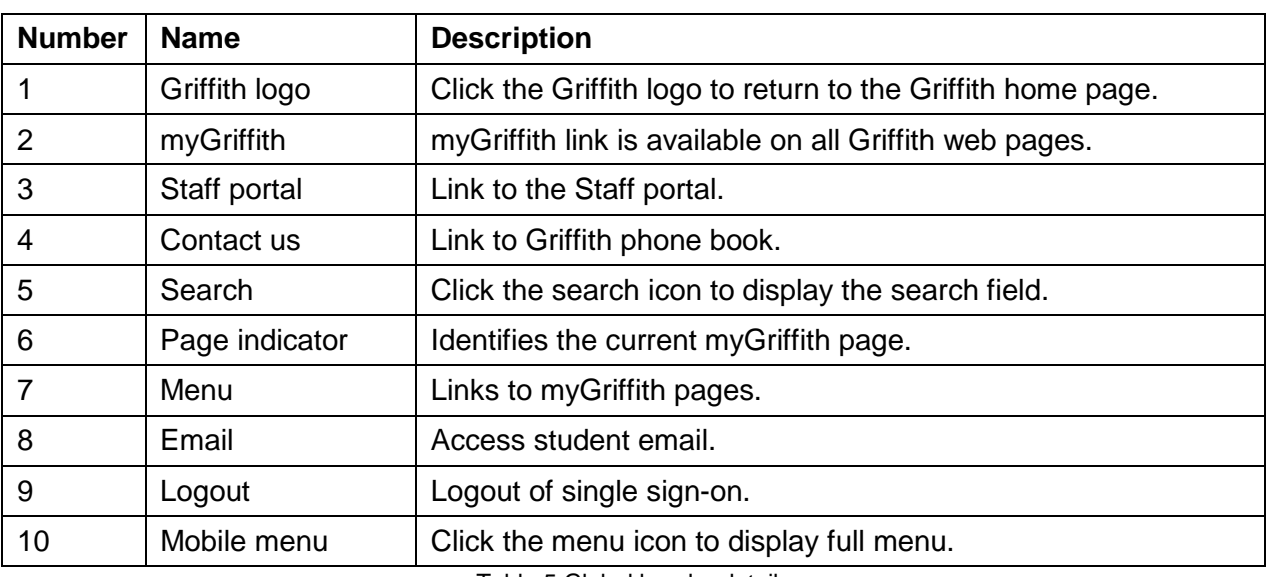

Table 5 Global header details

## <span id="page-25-0"></span>**3.3. Search**

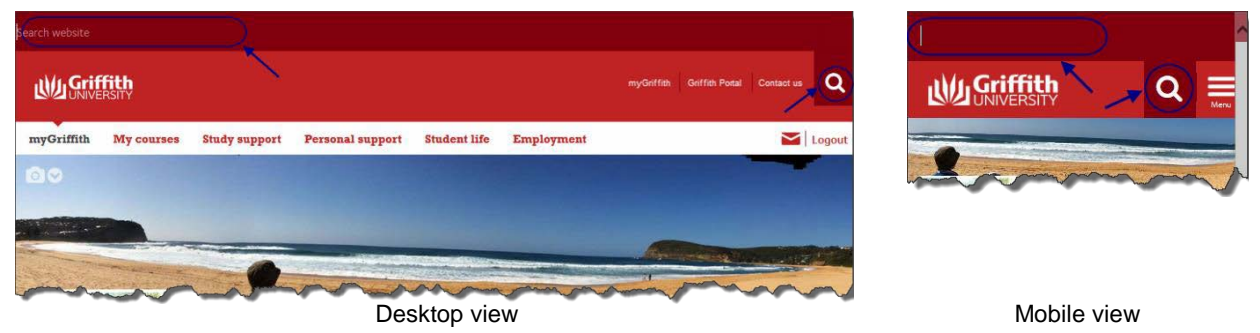

<span id="page-25-2"></span>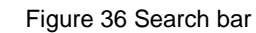

Choose<sup>Q</sup> (Search).

The search bar will be displayed at the top of the window. (Refer [Figure 36\)](#page-25-2) Enter the required search terms.

Choose  $\overline{Q}$  (Search) or <Enter>. The search results will be displayed.

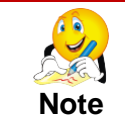

Search will be conducted on the whole Griffith website. It is not restricted to the myGriffith pages.

### <span id="page-25-1"></span>**3.4. Global menu**

The menu provides links to each of the level 1 pages within myGriffith.

#### 3.4.1. Desktop view

On the desktop view, the Global menu displays below the global header. (Refer 37)

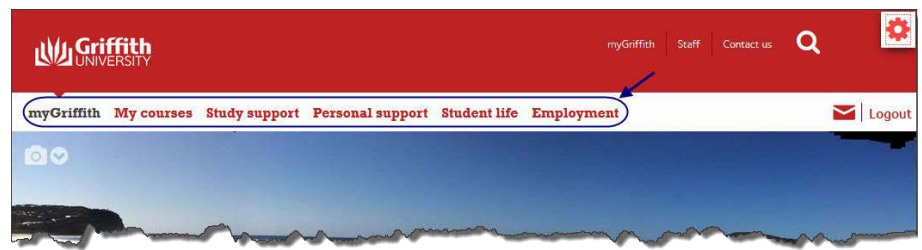

Figure 37 Global menu – home page – desktop view

The arrow on the global header identifies the current page. (Refer Figure 38)

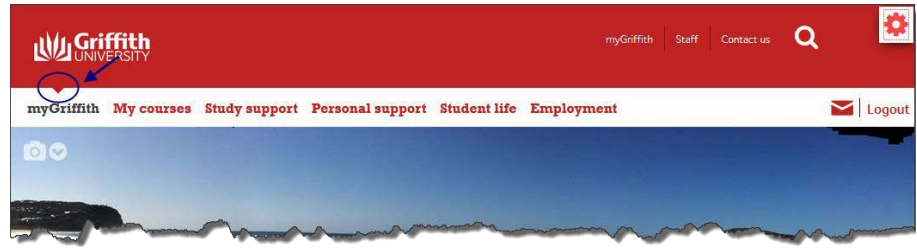

Figure 38 Arrow on the menu identifies current view

When selecting a myGriffith page, the arrow on the global header identifies the selected menu item. (Refer 39)

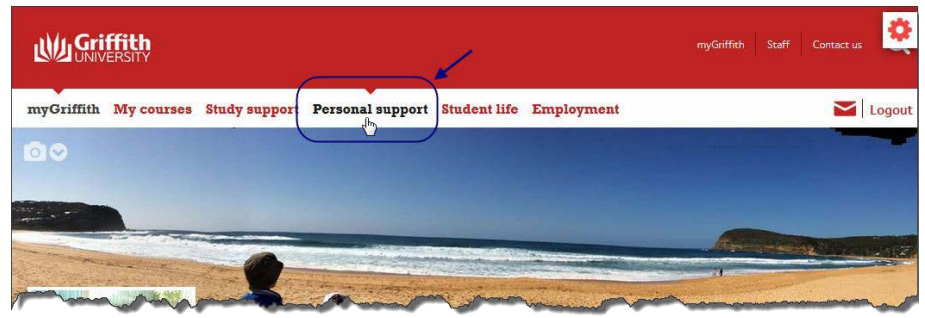

Figure 39 Selecting another page from the menu

#### 3.4.2. Mobile view

Click  $\blacksquare$  (Menu) to display the menu.

Links to myGriffith pages, staff portal, contact us, student email and logout will be displayed. (Refer Figure 40)

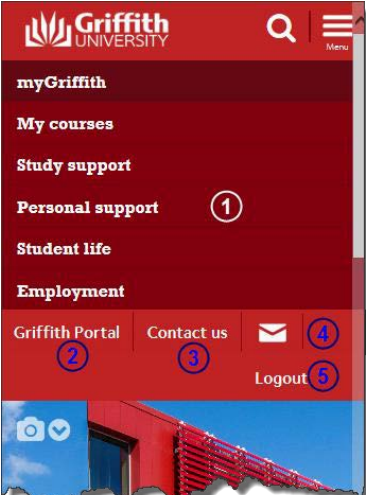

Figure 40 Global menu - mobile menu

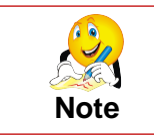

*My research* is only visible to Higher Degree by Research candidates. Refer Section 10 My research page on page 51.

## <span id="page-27-0"></span>**3.5. Level 2 pages**

When you navigate to a level 1 page, the level 2 pages for that section will be displayed below the menu.

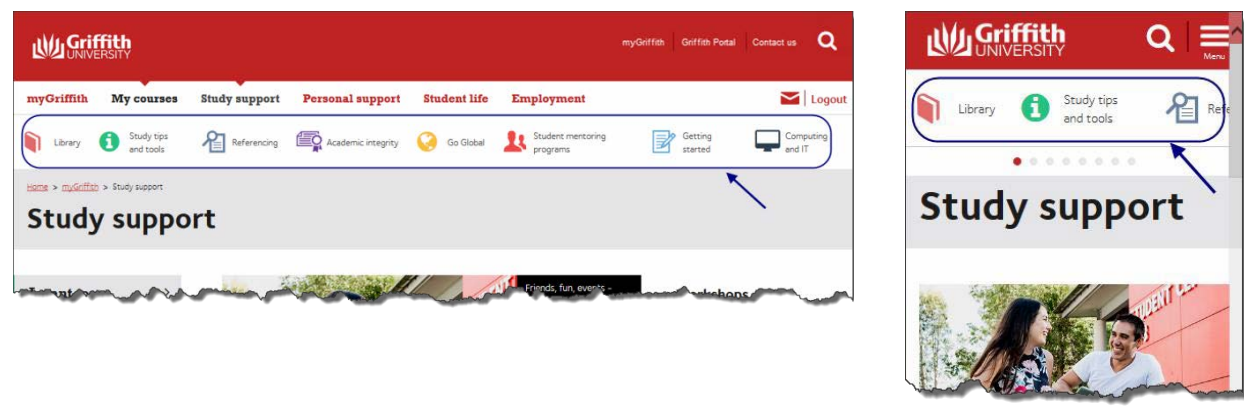

Desktop view **Mobile view** Mobile view

#### 3.5.1. Scrolling level 2 pages

Depending on what device you are using, all level 2 pages may not show. If this is the case, an indicator will be displayed. (Refer Figure 42)

Figure 41 Level 2 menu - mobile menu

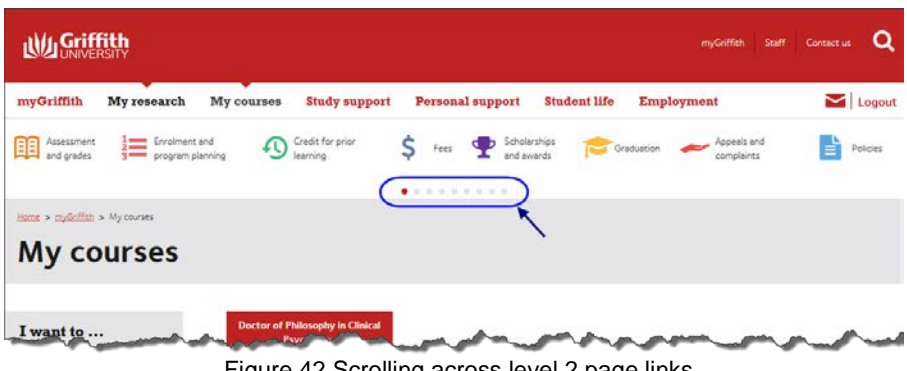

Figure 42 Scrolling across level 2 page links

Point to the page 2 link icons and drag.

## <span id="page-27-1"></span>**3.6. Global footer**

#### 3.6.1. Desktop view

The global footer for desktop view displays links to all the second level pages within myGriffith.

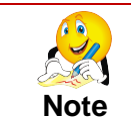

*My research* only displays if it is displaying in the myGriffith menu at the top of the page (i.e. for HDR candidates.)

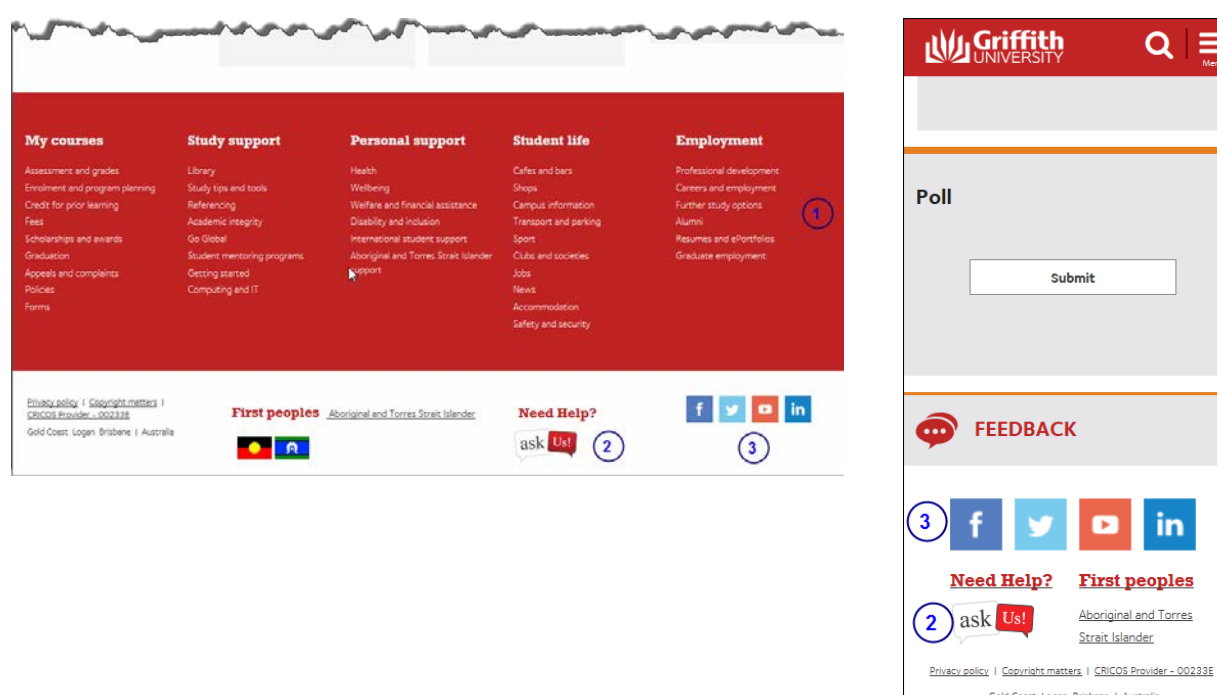

Desktop view **Mobile view** Mobile view

Figure 43 Global footer

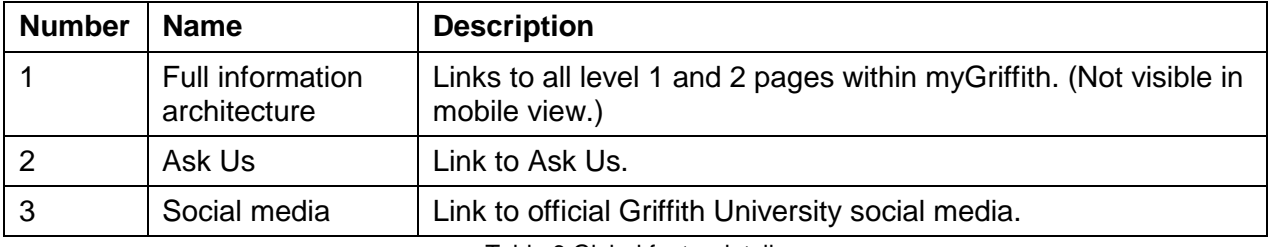

Table 6 Global footer details

## <span id="page-29-0"></span>**3.7. Navigation tiles**

The navigation tiles display on the home page and most level 1 pages. These tiles will change with the academic calendar and as you progress through your program.

For example, first year students will see tiles relating to commencing at Griffith University, while students who will be graduating will see tiles relating to graduation.

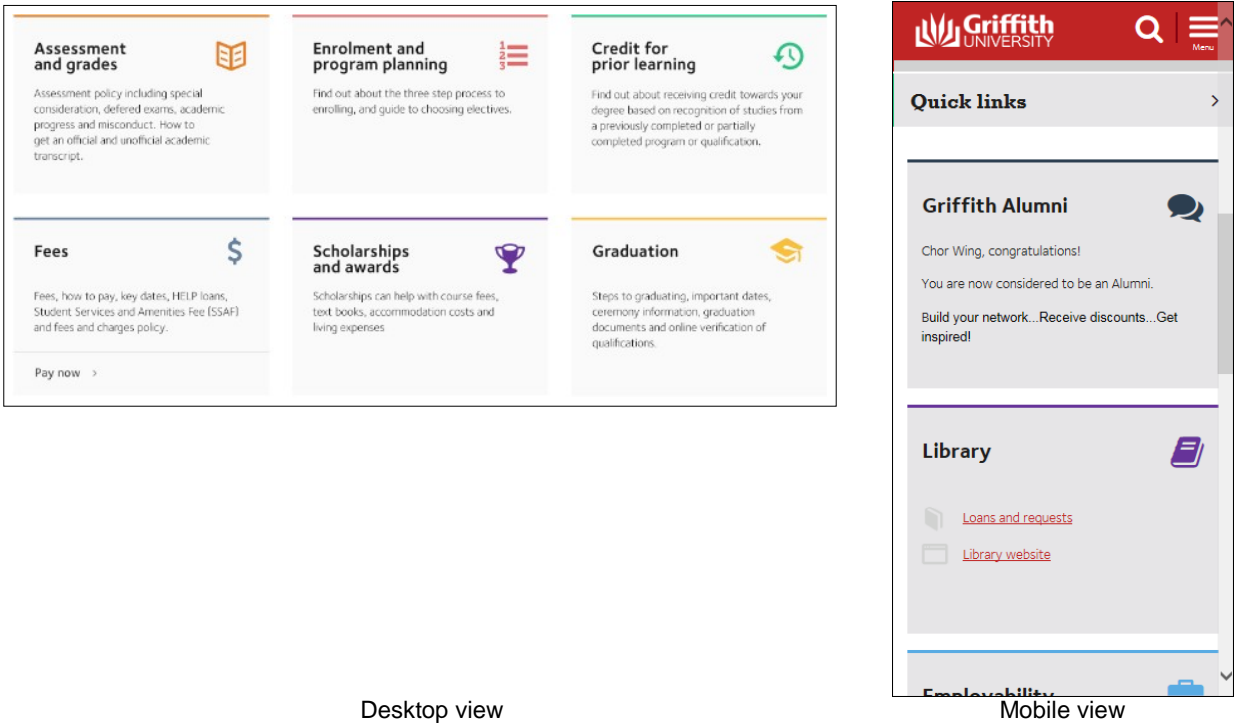

Figure 44 Navigation tiles

## <span id="page-30-0"></span>**Section 4. Page layout and features**

myGriffith pages (except for the home page and my courses) will contain similar features and have a similar layout.

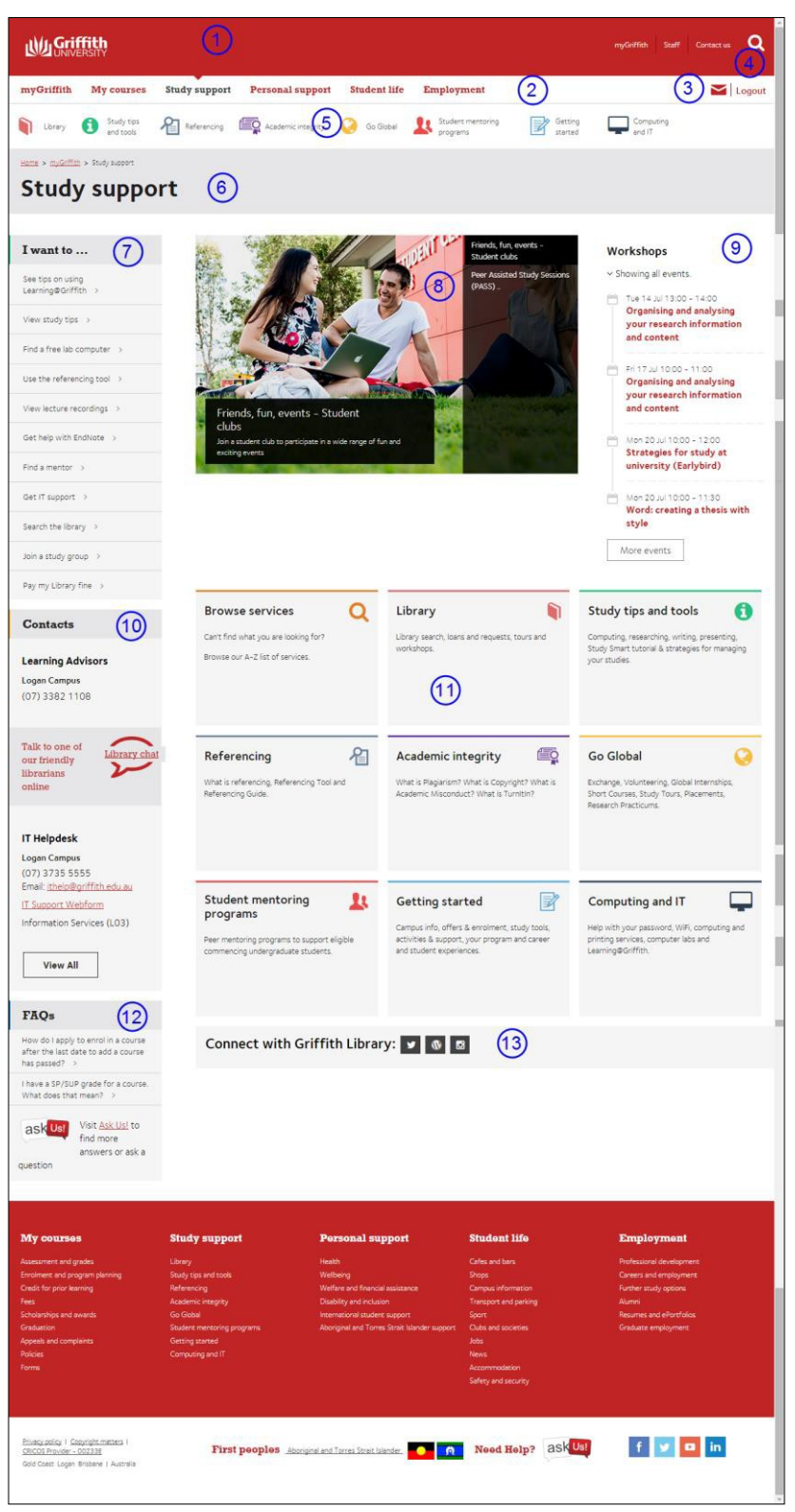

Figure 45 Page design features

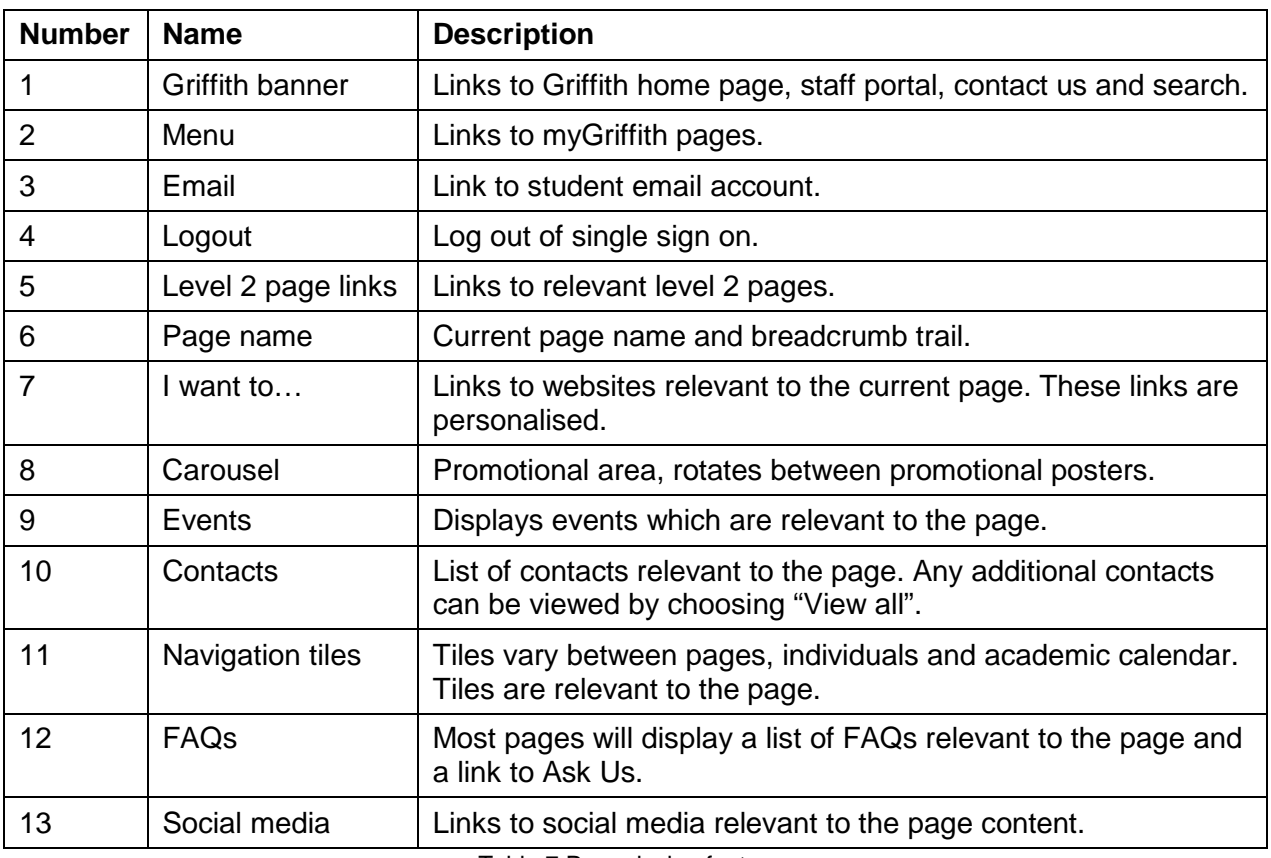

Table 7 Page design features

## <span id="page-31-0"></span>**4.1. Events list**

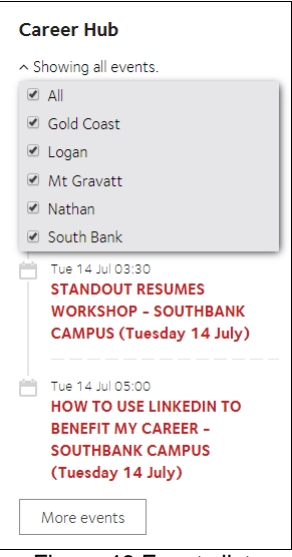

Figure 46 Events list

The events panel, by default, will show events on all campuses.

You can choose to filter the results by choosing  $\sqrt{s}$  Showing all events) and You can choose to filter the results by choosing  $\sqrt{s}$  (Showing all events) and selecting the required campus from the drop-down list. (Refer Figure 46)

### <span id="page-32-0"></span>**4.2. Carousel**

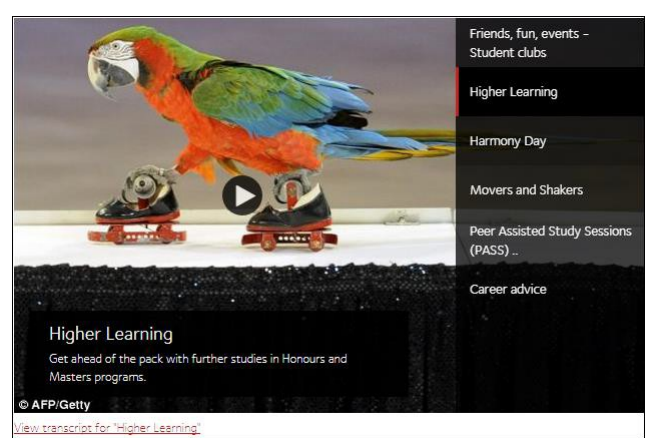

Figure 47 Carousel

The carousel can display up to 8 promotional items. The showcase carousel will automatically fade between individual items, every 4 or 5 seconds. You can choose a promotional item by selecting the required item on the right panel.

If the carousel item is a video, a play icon superimposed over the image will be displayed. When clicking on the carousel item, you will be navigated to the video. If there is a transcript for the video, a 'view transcript' link will be provided below the carousel. When clicked on, the full transcript text window will be displayed. (Refer Figure 48)

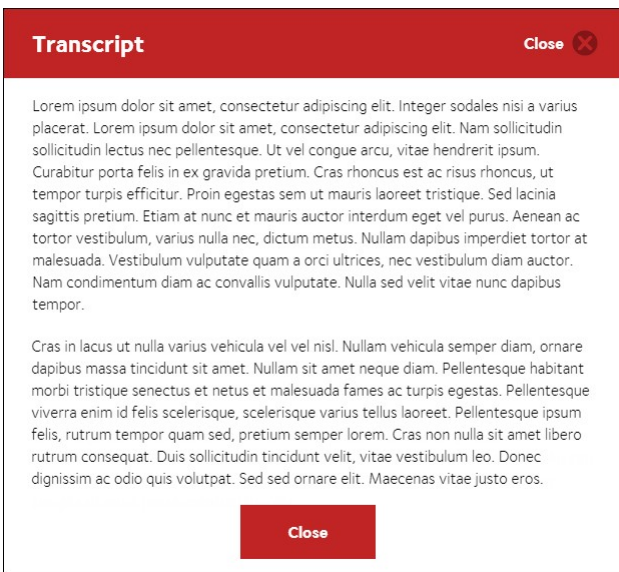

Figure 48 Transcript window

## <span id="page-33-0"></span>**Section 5. My courses page**

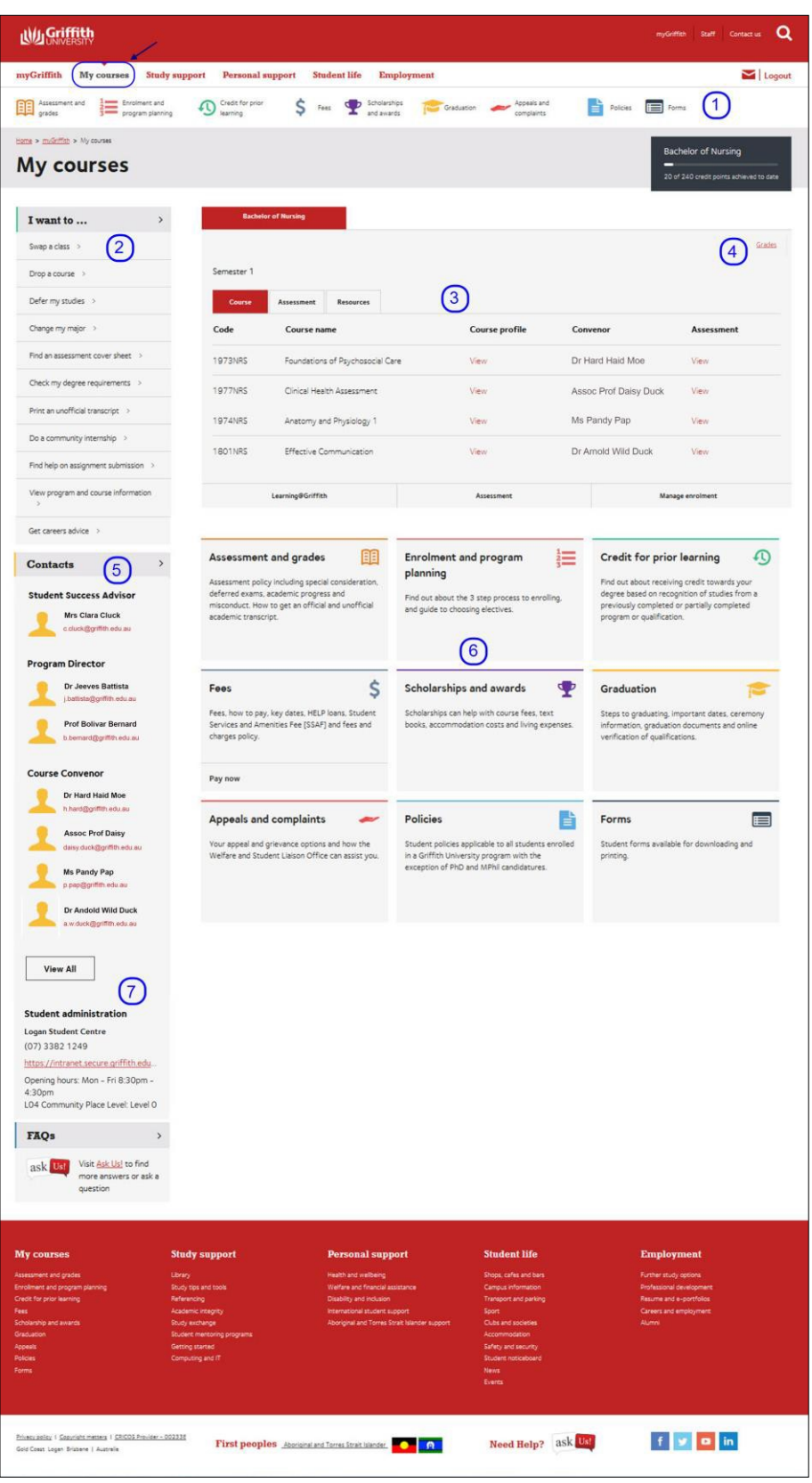

Figure 49 My courses page

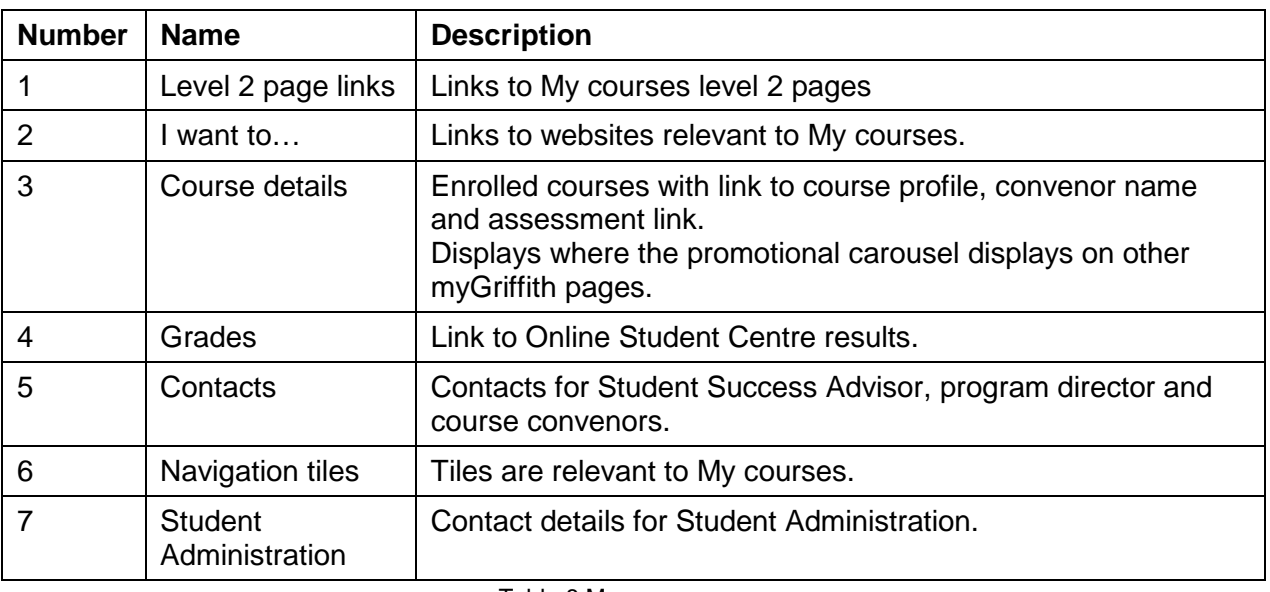

Table 8 My courses page

## <span id="page-34-0"></span>**5.1. Course information**

By default, a list of the courses in which you are enrolled will be displayed in the course details section. (Refer [Figure 50\)](#page-34-1)

Three tabs across the top of this section allows you to view: Course details with links to course profile and assessment for each course. Assessment provides a summary of all assessment items. Resources provides a summary of all resources for the enrolled courses.

| Home > miGriffen > My courses<br>My courses          |                |                                                                                  |                                          |                                       | <b>Bachelor of Nursing</b><br>20 of 240 credit points achieved to date |
|------------------------------------------------------|----------------|----------------------------------------------------------------------------------|------------------------------------------|---------------------------------------|------------------------------------------------------------------------|
| I want to<br>$\rightarrow$                           |                | <b>Bachelor of Nursing</b>                                                       |                                          |                                       |                                                                        |
| Swap a class >                                       |                |                                                                                  |                                          |                                       | Results                                                                |
| Drop a course >                                      | Semester 1     |                                                                                  |                                          |                                       |                                                                        |
| Defer my studies >                                   | Course         | <b>Assessment</b><br><b>Resources</b>                                            |                                          |                                       |                                                                        |
| Change my major >                                    | Code           | Course name                                                                      | <b>Course profile</b>                    | Convenor                              | <b>Assessment</b>                                                      |
| Find an assessment cover sheet >                     | 1973NRS        | Foundations of Psychosocial Care                                                 | View                                     | Dr Hard Haid Moe                      | View                                                                   |
| Check my degree requirements >                       | <b>1977NRS</b> | Clinical Health Assessment                                                       | View                                     | Assoc Prof Daisy Duck                 | View                                                                   |
| Print an unofficial transcript >                     | 1974NRS        | Anatomy and Physiology 1                                                         | View                                     | Ms Pandy Pap                          | View                                                                   |
| Do a community internship >                          | 1801NRS        | Effective Communication                                                          | View                                     | Dr Amold Wild Duck                    | View                                                                   |
| Find help on assignment submission >                 |                |                                                                                  |                                          |                                       |                                                                        |
| View program and course information<br>$\rightarrow$ |                | Learning@Griffith                                                                | Assessment                               |                                       | Manage enrolment                                                       |
| Get careers advice >                                 |                |                                                                                  |                                          |                                       |                                                                        |
| $\rightarrow$<br><b>Contacts</b>                     |                | 丽<br>Assessment and grades<br>Assessment policy including special consideration, | <b>Enrolment and program</b><br>planning | 這<br><b>Credit for prior learning</b> | A<br>Find out about receiving credit towards your                      |

Figure 50 Tabs display course detail information.

#### <span id="page-34-1"></span>5.1.1. Course assessment

You may choose to display a summary of all assessment for your enrolled courses or assessment for just one course.

#### 5.1.1.1. View summary of all assessment Choose the assessment tab. (Refer [Figure 51\)](#page-35-0)

|      | <b>Bachelor of Criminology and Criminal</b><br><b>Justice</b> | money.                                |                         |          |
|------|---------------------------------------------------------------|---------------------------------------|-------------------------|----------|
|      |                                                               |                                       |                         |          |
|      | Semester 1                                                    |                                       |                         |          |
|      | Course                                                        | <b>Assessment</b><br><b>Resources</b> |                         |          |
|      |                                                               |                                       |                         |          |
| us > | Code<br><b>Course name</b>                                    | <b>Assessment</b>                     | <b>Assessment title</b> | Due date |
|      |                                                               | type                                  |                         |          |

Figure 51 Choose the assessment tab.

<span id="page-35-0"></span>A summary of all assessment items for your enrolled courses will be displayed. (Refer [Figure 52\)](#page-35-1)

|            |                                           |                         |                                         |           |                                                      | Grades    |
|------------|-------------------------------------------|-------------------------|-----------------------------------------|-----------|------------------------------------------------------|-----------|
| Semester 1 |                                           |                         |                                         |           |                                                      |           |
| Course     | <b>Assessment</b>                         | <b>Resources</b>        |                                         |           |                                                      |           |
| Code       | Course name                               | Assessment<br>type      | <b>Assessment title</b>                 | Due date  | All courses:<br>And/or other due date<br>information | Weighting |
| 3012CCJ    | Social Science<br><b>Research Methods</b> | Research based          | The proposed research<br>question       | 2/4/2015  | Thursday, Week 5                                     | 10        |
| 3012CCJ    | Social Science<br><b>Research Methods</b> | Research based          | The proposed<br>methodological approach | 1/5/2015  | Friday, Week 8                                       | 10        |
| 3012CCJ    | Social Science<br>Research Methods        | Research based          | Project proposal                        | 26/5/2015 | Tuesday, Week 12                                     | 50        |
| 3012CCJ    | Social Science<br>Research Methods        | Exam - selected<br>resp | Examination                             | 13/6/2015 |                                                      | 30        |

Figure 52 Summary of assessment items

<span id="page-35-1"></span>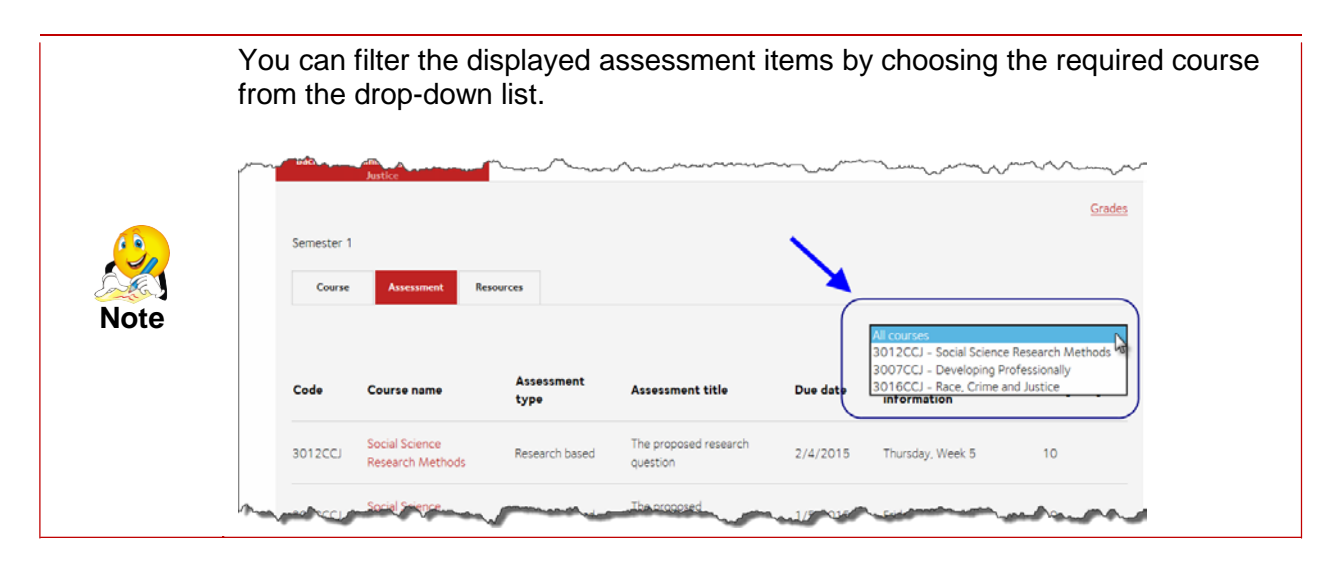

#### 5.1.1.2. View assessment for one specific course Choose *View* on the right of the required course.

| I want to<br>$\rightarrow$                |                   | <b>Bachelor of Nursing</b>       |                       |                       |                   |  |
|-------------------------------------------|-------------------|----------------------------------|-----------------------|-----------------------|-------------------|--|
| Swap a class >                            |                   |                                  |                       |                       | Results           |  |
| Drop a course >                           | Semester 1        |                                  |                       |                       |                   |  |
| Defer my studies >                        | Course            | Assessment<br><b>Resources</b>   |                       |                       |                   |  |
| Change my major >                         | Code              | Course name                      | <b>Course profile</b> | Convenor              | <b>Assessment</b> |  |
| Find an assessment cover sheet >          | 1973NRS           | Foundations of Psychosocial Care | View                  | Dr Hard Haid Moe      | View              |  |
| Check my degree requirements              | 1977NRS           | Clinical Health Assessment       | View                  | Assoc Prof Daisy Duck | View              |  |
| Print an unofficial transcript >          | 1974NRS           | Anatomy and Physiology 1         | View                  | Ms Pandy Pap          | View              |  |
| Do a community internship >               | 1801NRS           | Effective Communication          | View                  | Dr Arnold Wild Duck   | View              |  |
| Find help on assignment submission >      |                   |                                  |                       |                       |                   |  |
| View program and course information<br>16 | Learning@Griffith |                                  | Assessment            |                       | Manage enrolment  |  |

Figure 53 Choose view to see assessment for one course.

The assessment items for the selected course will be displayed.

| I want to                        |            | <b>Bachelor of Criminology and Criminal</b><br>Justice. |                  |                                   |          |                                             |           |
|----------------------------------|------------|---------------------------------------------------------|------------------|-----------------------------------|----------|---------------------------------------------|-----------|
| Swap a class >                   |            |                                                         |                  |                                   |          |                                             | Grades    |
| Change my major                  | Semester 1 |                                                         |                  |                                   |          |                                             |           |
| Drop a course >                  | Course     | <b>Assessment</b>                                       | <b>Resources</b> |                                   |          |                                             |           |
| Defer my studies >               |            |                                                         |                  |                                   |          | 3012CCJ - Social Science Research Methods ↓ |           |
| View my fee status               |            |                                                         | Assessment       |                                   |          | And/or other due date                       |           |
|                                  | Code       | Course name                                             | type             | <b>Assessment title</b>           | Due date | information                                 | Weighting |
| Find an assessment cover sheet > |            |                                                         |                  |                                   |          |                                             |           |
| Check my degree requirements     | 3012CCJ    | Social Science<br><b>Research Methods</b>               | Research based   | The proposed research<br>question | 2/4/2015 | Thursday, Week 5                            | 10        |
| Get an Academic Transcript       |            | Social Science                                          |                  | The proposed                      |          |                                             |           |

Figure 54 Assessment for selected course.

#### 5.1.2. Course resources

Choose the Resource tab.

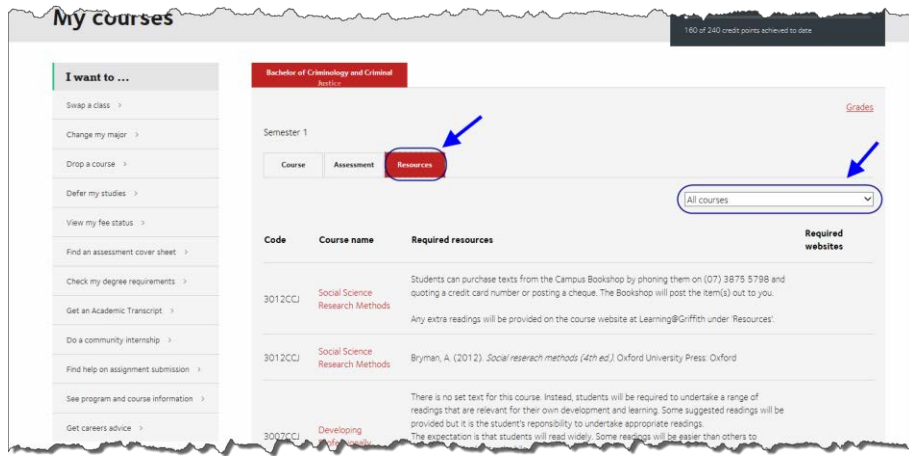

<span id="page-36-0"></span>Figure 55 Choose Resource tab to display a list of all resources.

A summary of all required resources will be displayed. (Refer [Figure 55\)](#page-36-0)

#### 5.1.2.1. Filter resource list

To filter the resource list to view the resources for one course, select the required course from the drop-down list.

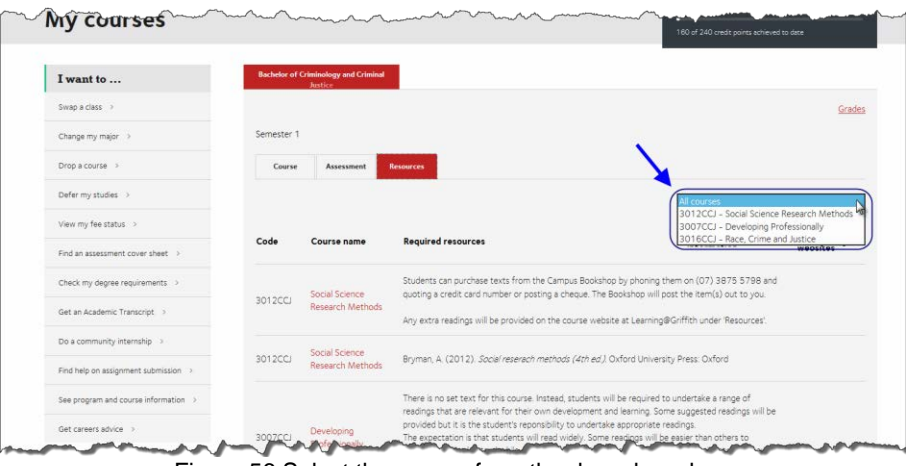

Figure 56 Select the course from the drop-down box.

The resource list will be filtered to display the resources required for the selected course.

### <span id="page-37-0"></span>**5.2. Grades**

Choose *Grades* to display a list of grades.

| I want to                            |            | <b>Bachelor of Criminology and Criminal</b><br>Justice |                         |                                   |           |                                             |           |
|--------------------------------------|------------|--------------------------------------------------------|-------------------------|-----------------------------------|-----------|---------------------------------------------|-----------|
| Swap a class >                       |            |                                                        |                         |                                   |           |                                             |           |
| Change my major >                    | Semester 1 |                                                        |                         |                                   |           |                                             |           |
| Drop a course >                      | Course     | <b>Assessment</b>                                      | <b>Resources</b>        |                                   |           |                                             |           |
| Defer my studies >                   |            |                                                        |                         |                                   |           | 3012CCJ - Social Science Research Methods V |           |
| View my fee status >                 |            |                                                        | Assessment              |                                   |           | And/or other due date                       |           |
| Find an assessment cover sheet >     | Code       | Course name                                            | type                    | <b>Assessment title</b>           | Due date  | information                                 | Weighting |
| Check my degree requirements >       | 3012CCJ    | Social Science<br>Research Methods                     | Research based          | The proposed research<br>question | 2/4/2015  | Thursday, Week 5                            | 10        |
| Get an Academic Transcript >         |            | Social Science                                         |                         | The proposed                      |           |                                             |           |
| Do a community internship >          | 3012CCJ    | <b>Research Methods</b>                                | Research based          | methodological approach           | 1/5/2015  | Friday, Week 8                              | 10        |
| Find help on assignment submission > | 3012CCJ    | Social Science<br>Research Methods                     | Research based          | Project proposal                  | 26/5/2015 | Tuesday, Week 12                            | 50        |
| See program and course information > |            |                                                        |                         |                                   |           |                                             |           |
| Get careers advice >                 | 3012CCJ    | Social Science<br>Research Methods                     | Exam - selected<br>resp | Examination                       | 13/6/2015 |                                             | 30        |
| <b>Contacts</b>                      |            | Learning@Griffith                                      |                         | Assessment                        |           | Manage enrolment                            |           |
| <b>Student Success Advisor</b>       |            |                                                        |                         |                                   |           |                                             |           |

Figure 57 Choose Grades.

A page displaying your official grades will be displayed.

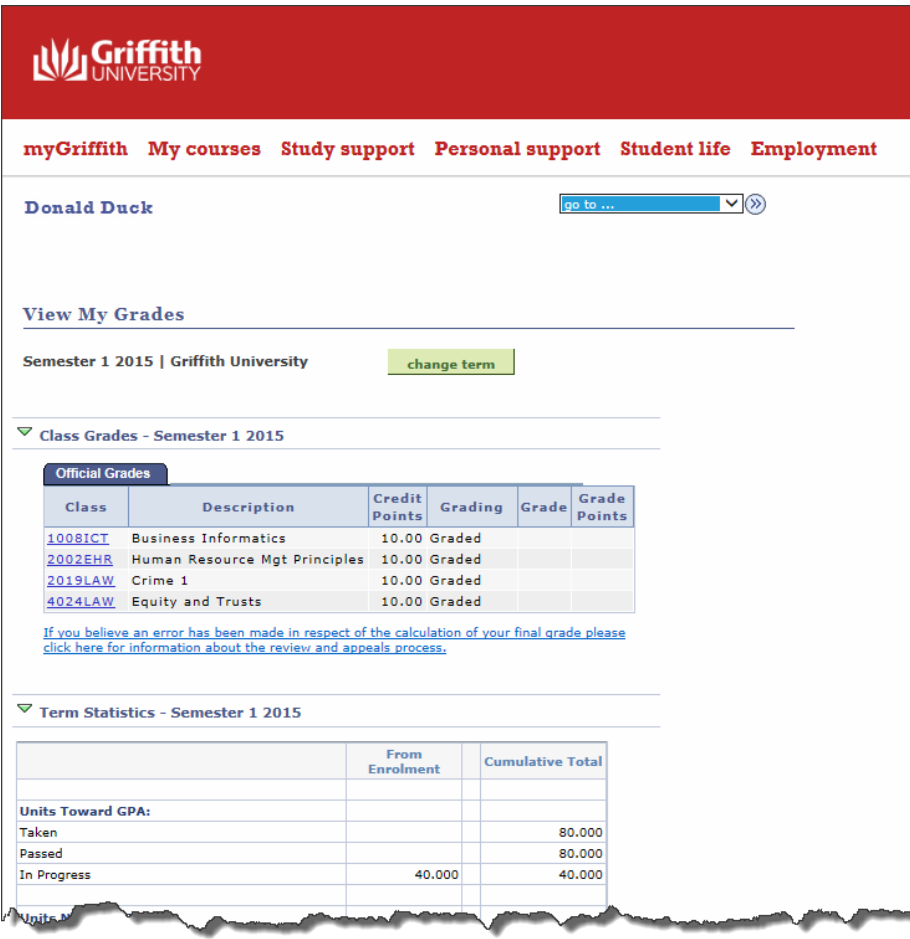

Figure 58 Official grades

## <span id="page-39-0"></span>**Section 6. Study support page**

The Study support page provides links to services and resources which will help you while you complete your study at Griffith University.

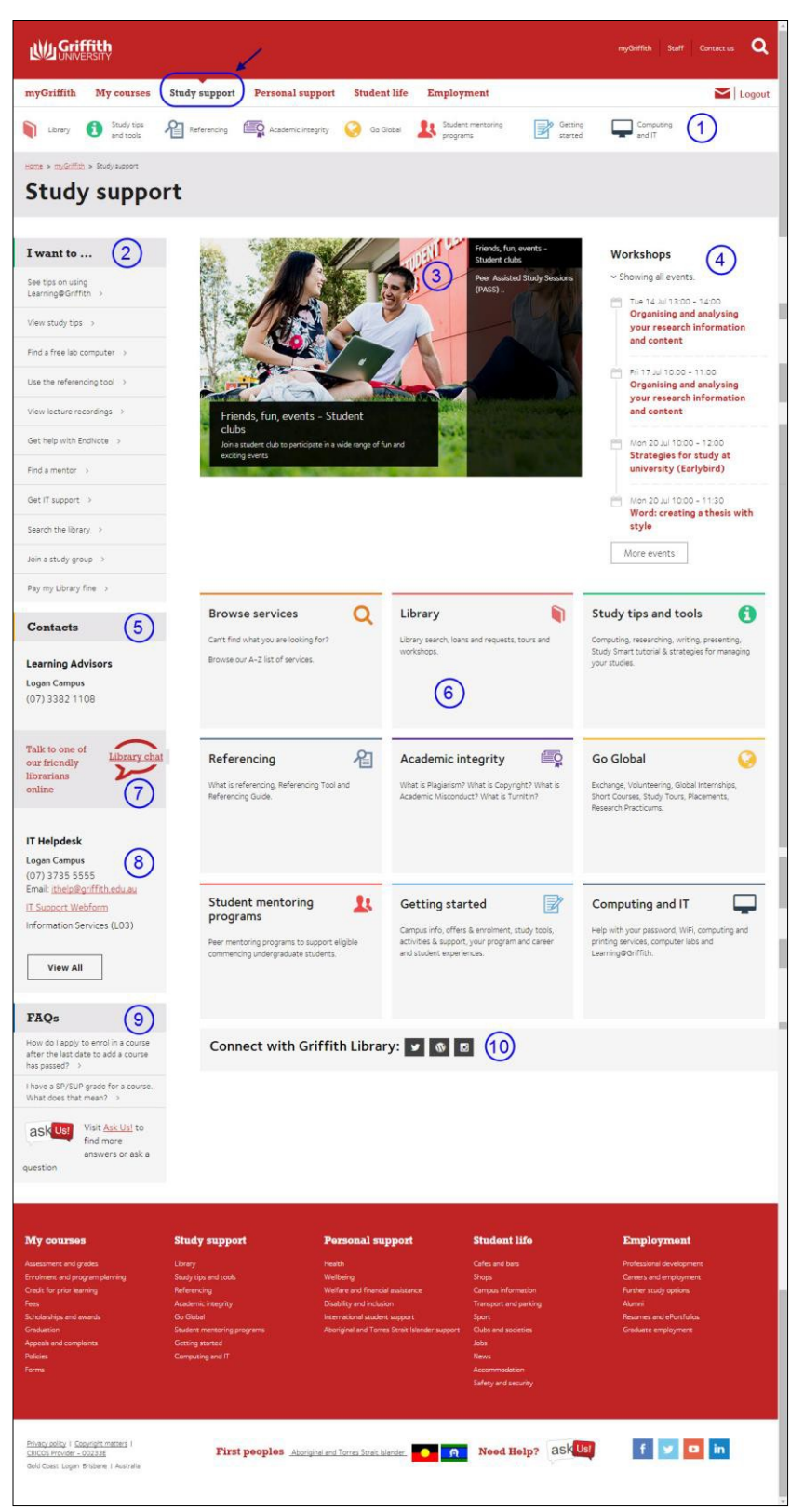

Figure 59 Study support page

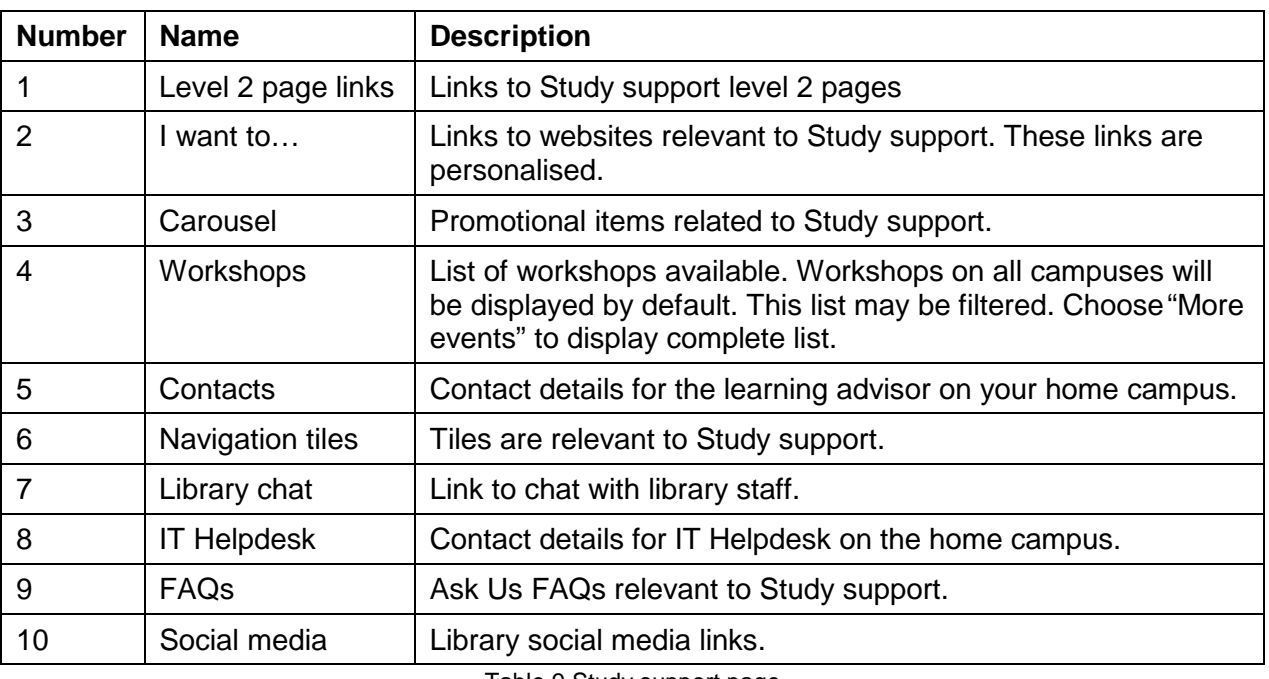

Table 9 Study support page

### **6.1. Workshops**

By default, the workshops which are conducted on all campuses will be displayed.

### 6.1.1. View a complete list of workshops

Choose More events (More events). (Refer [Figure](#page-40-0) 60)

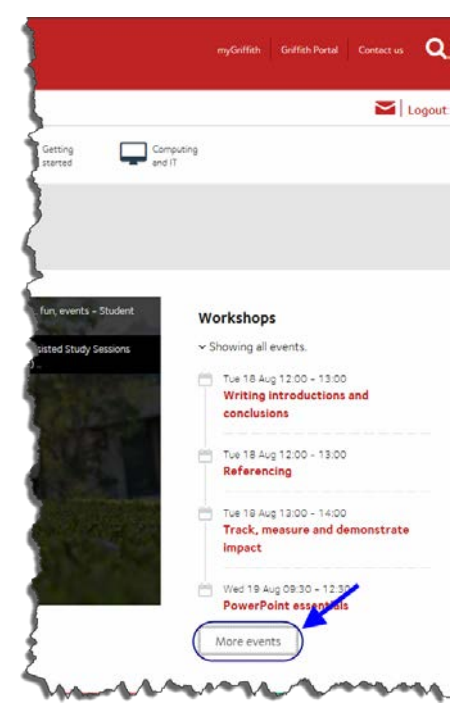

<span id="page-40-0"></span>Figure 60 Choose more events to display all events.

The view more events window will be displayed. (Refer [Figure 61\)](#page-41-0) Use the <u>scroll b</u>ar to scroll through the events.

Choose Close © (Close) to return to Study Support.

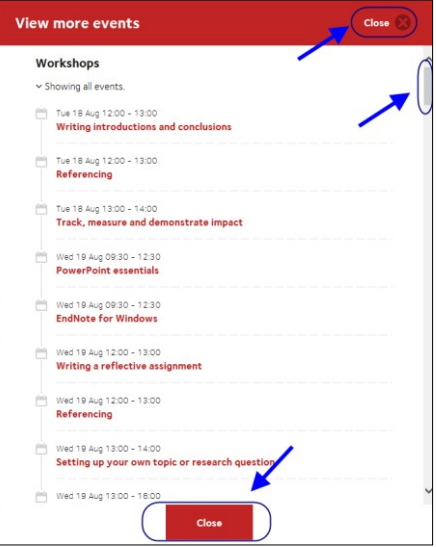

Figure 61 More events window.

#### <span id="page-41-0"></span>6.1.2. Filter events

Choose the down arrow for *Showing all events*.

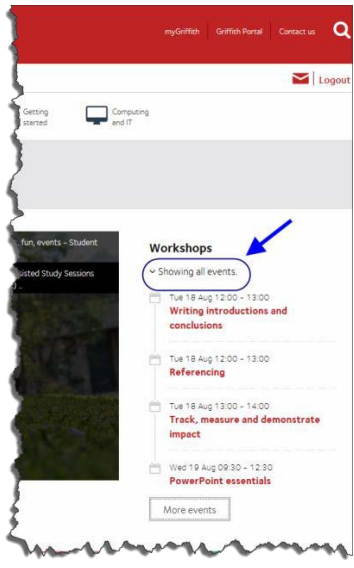

Figure 62 Choose *Showing all events.*

Select the required campus/es from the drop-down list.

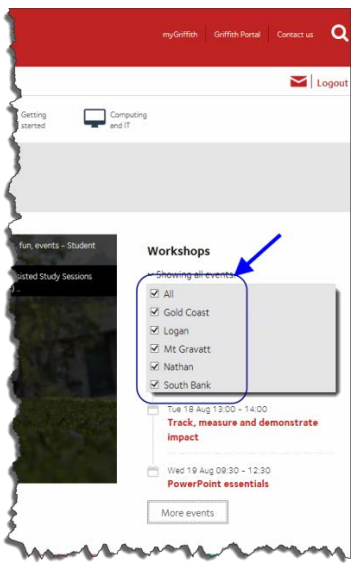

Figure 63 Select the required campus.

The events for the selected campus will be displayed.

## <span id="page-43-0"></span>**Section 7. Personal support page**

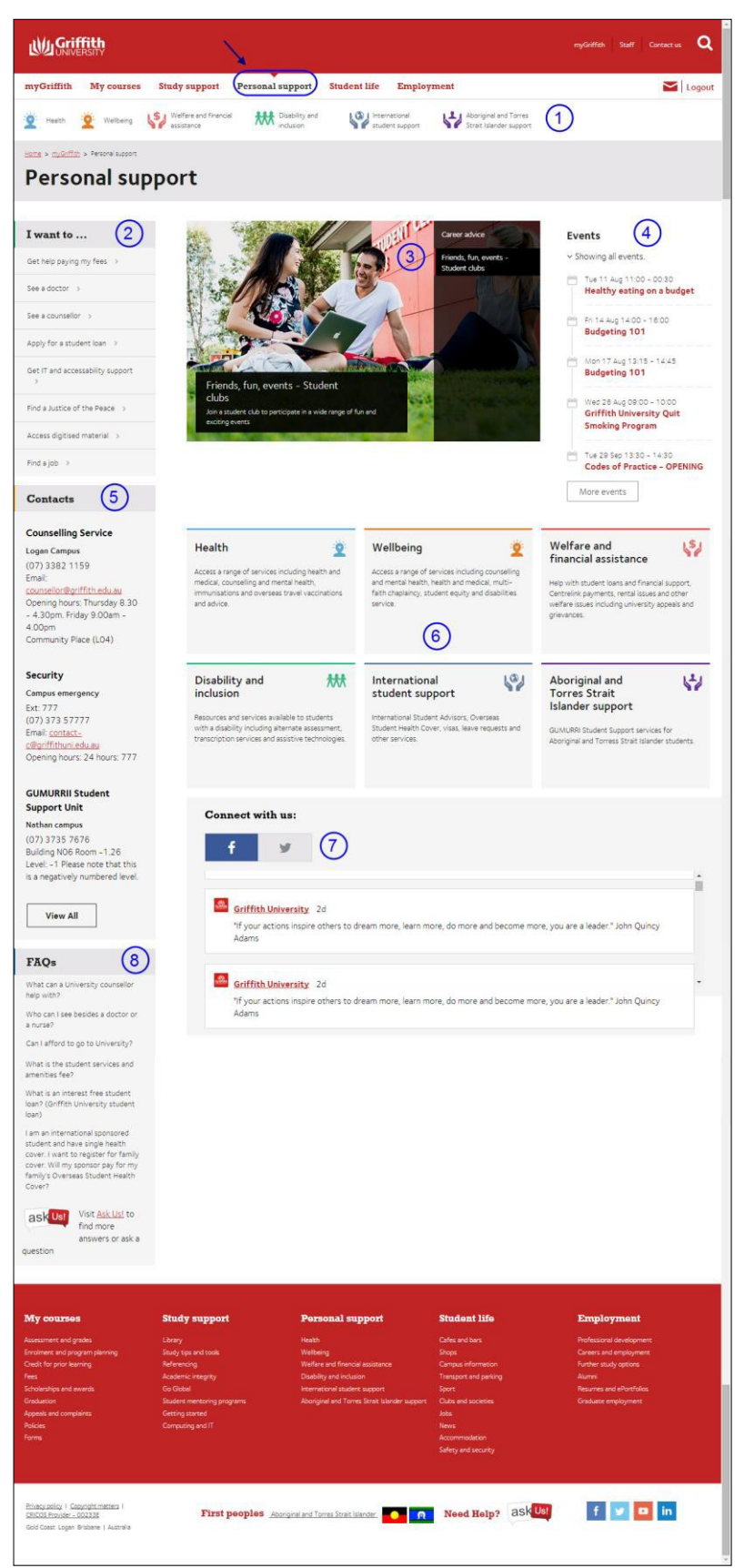

Figure 64 Personal support page

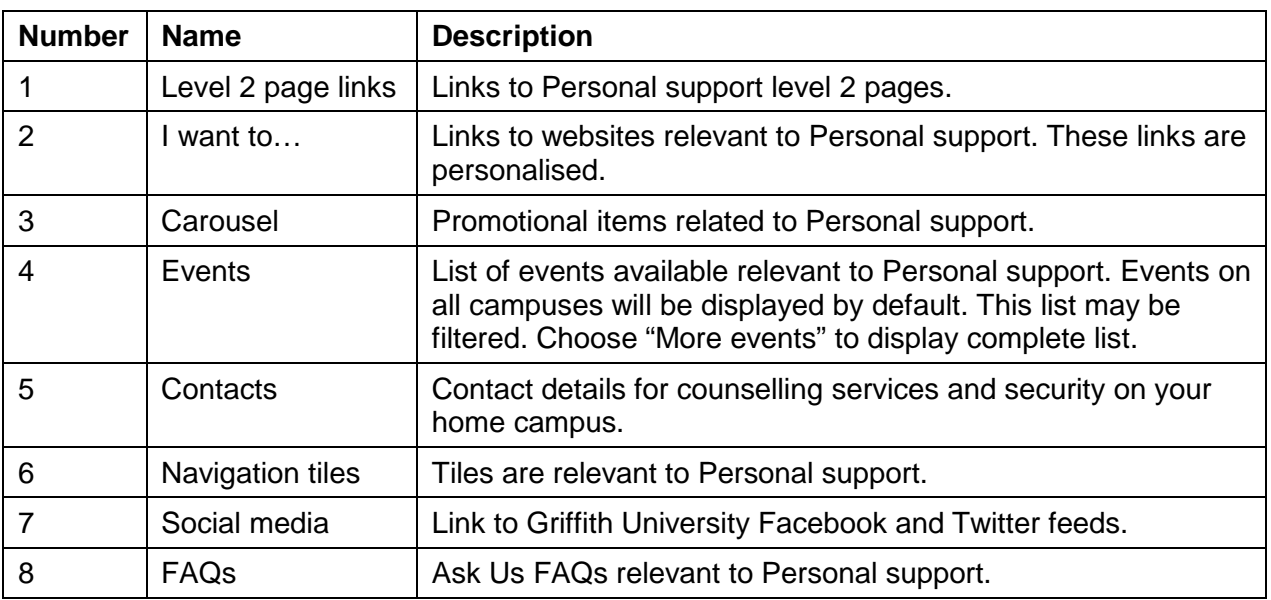

Table 10 Personal support page

## <span id="page-45-0"></span>**Section 8. Student life**

Find out what is happening on your campus.

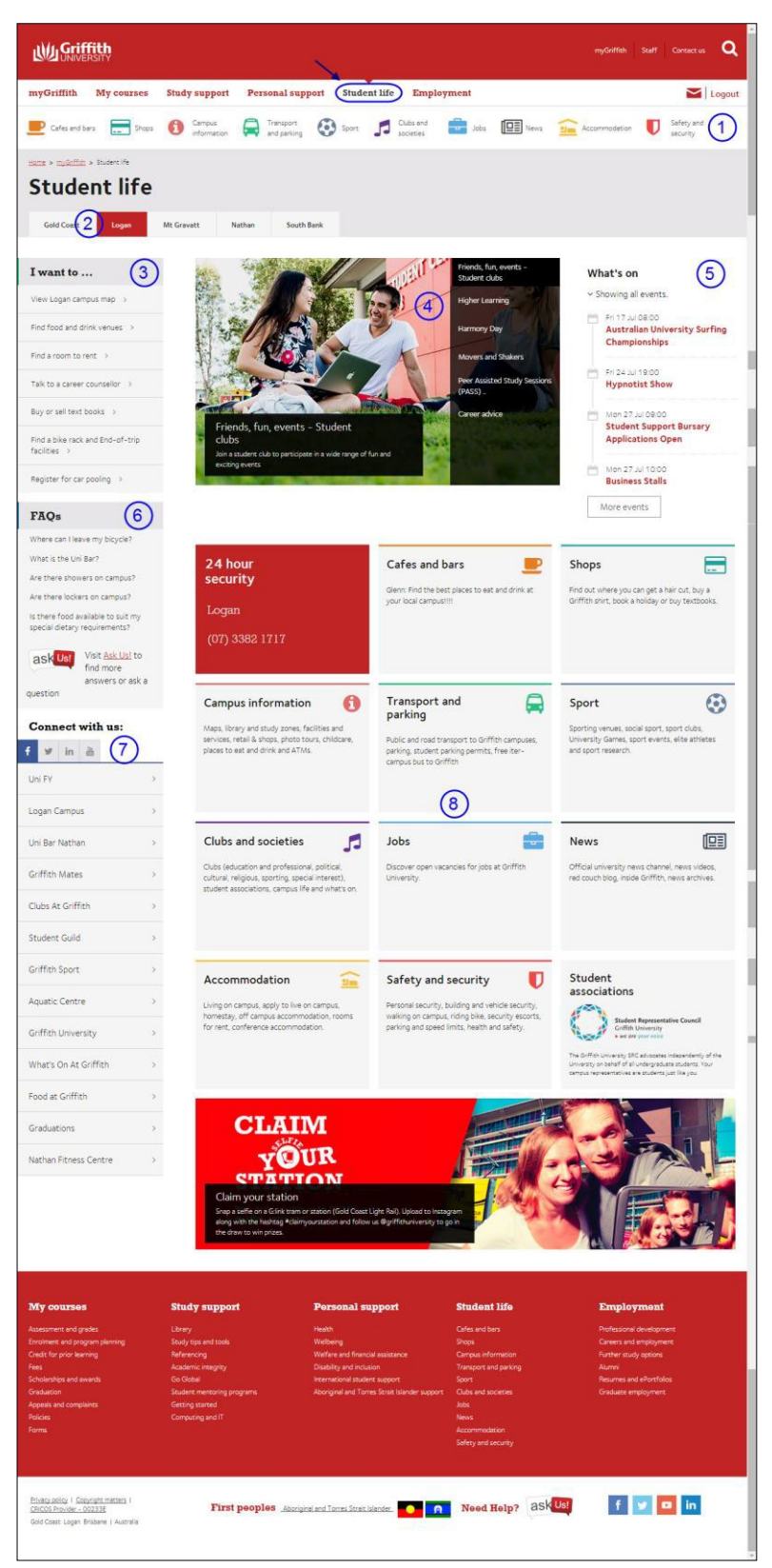

Figure 65 Student life page

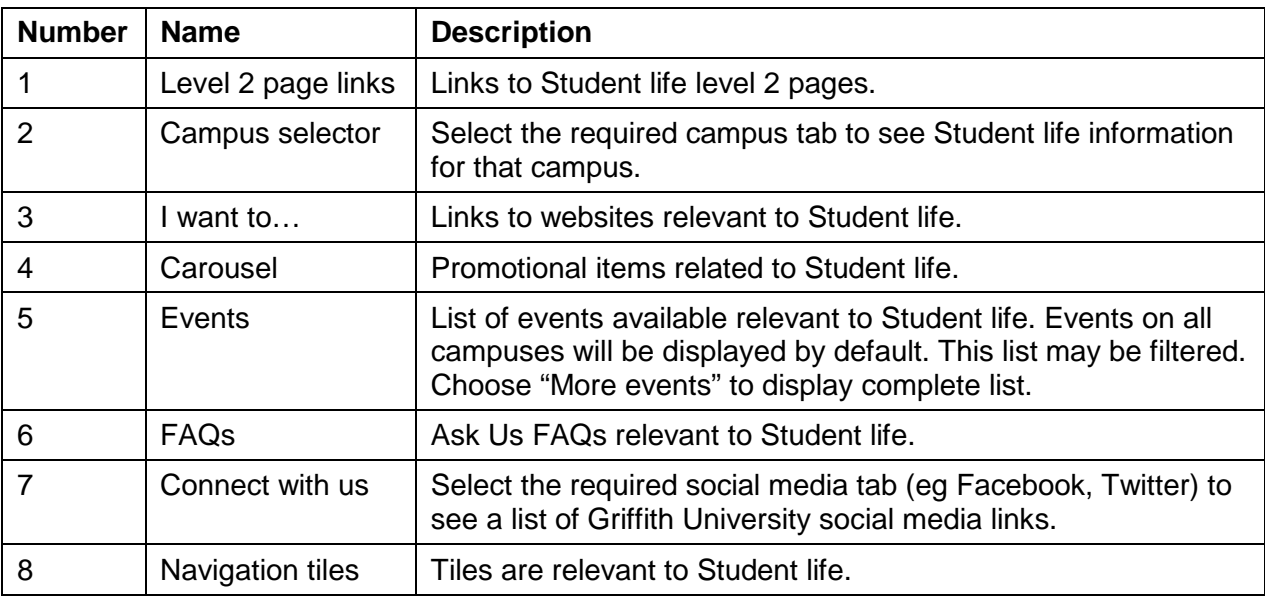

Table 11 Student life page

## **8.1. Campus tabs**

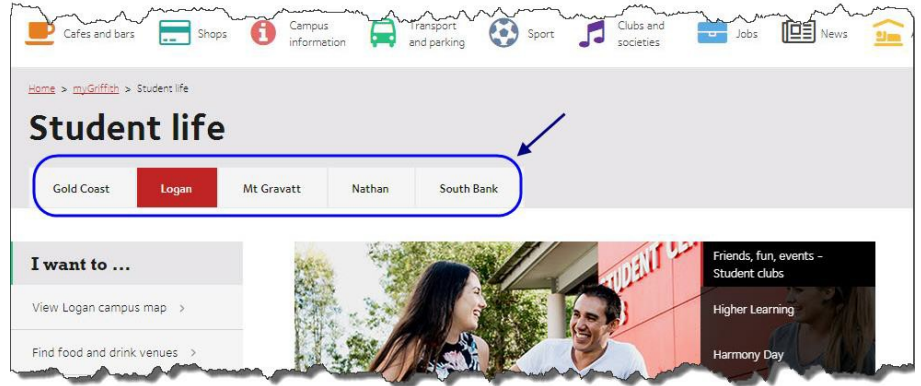

Figure 66 Campus tabs

The campus tabs on the Student life page allow you to see information relative to the selected campus. By default, your home campus will display.

When you change the campus tab, the page adjusts to show information about the selected campus. For example, the shops and café information will be relevant for the selected campus.

## <span id="page-47-0"></span>**Section 9. Employment**

The Employment page provides resources and services which can assist you as you seek employment both during your studies and after graduation.

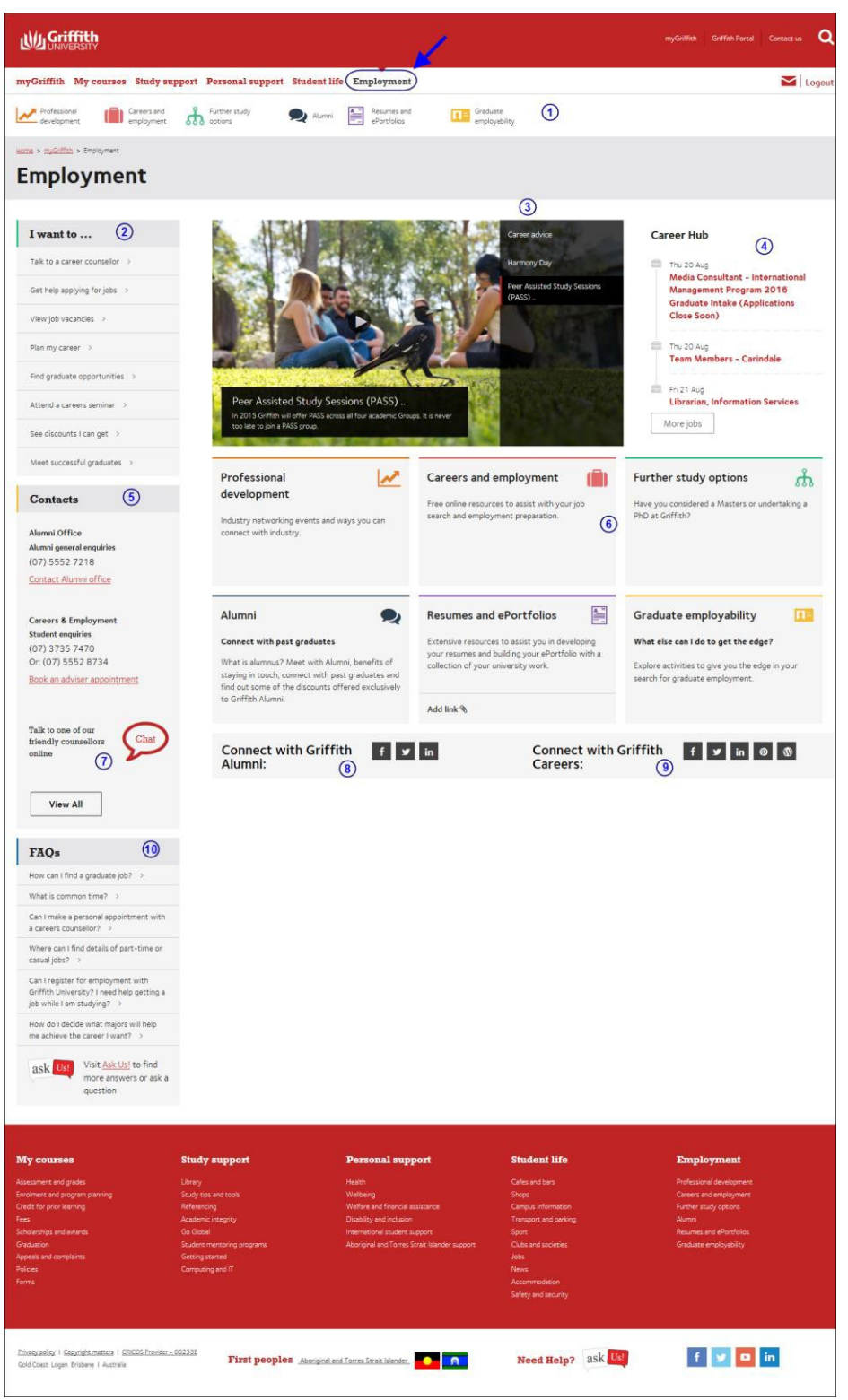

Figure 67 Employment page

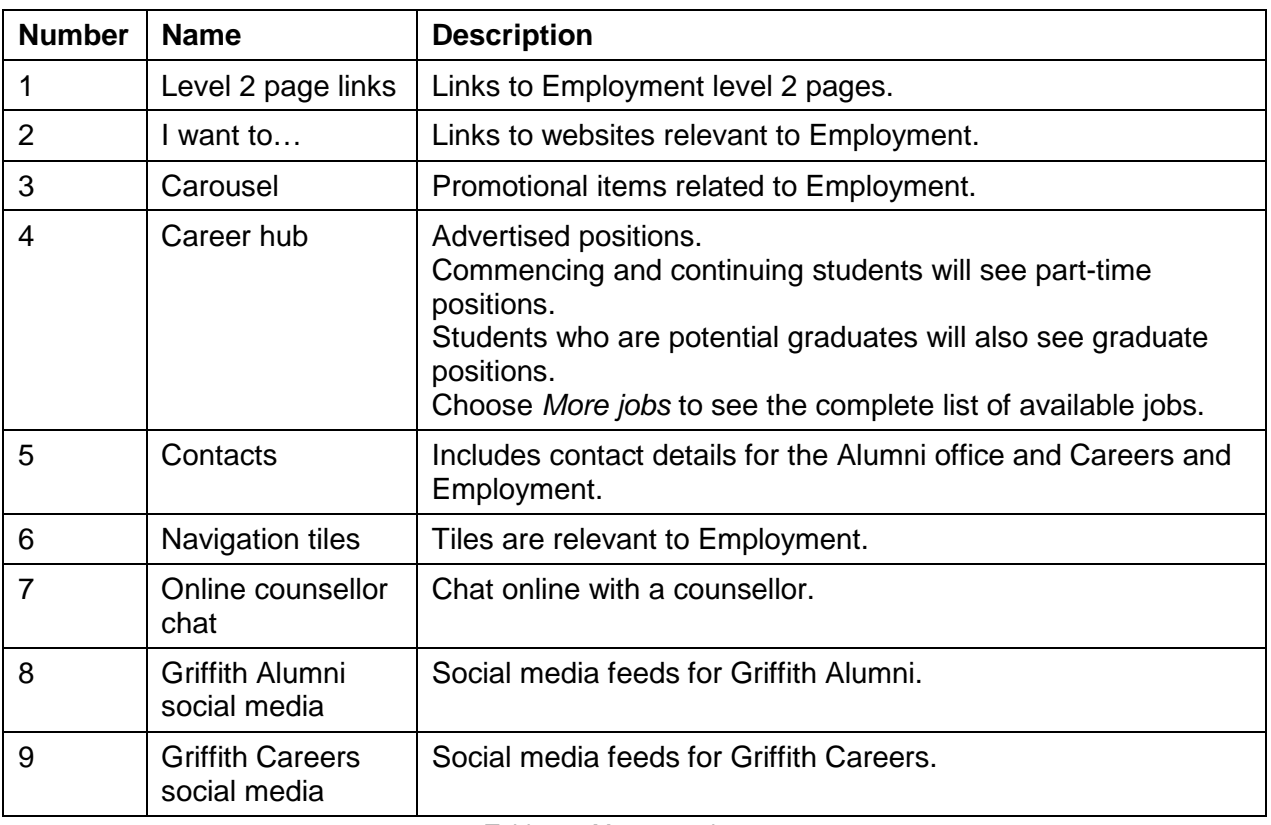

Table 12 My research page

### **9.1. Career hub**

The Career hub displays jobs which are currently advertised. Click the job title to view more information about the advertised position. (Refer [Figure 68\)](#page-48-0)

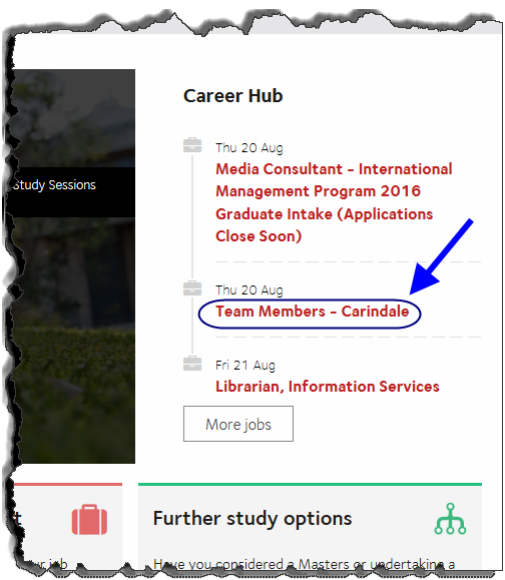

<span id="page-48-0"></span>Figure 68 Click the job title for more detail.

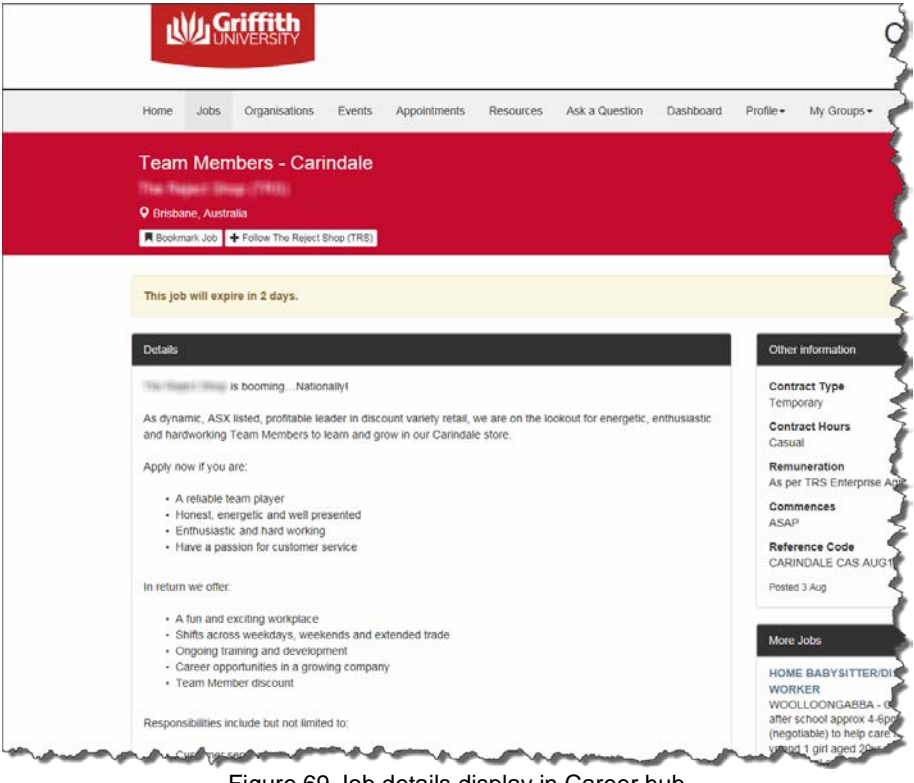

Figure 69 Job details display in Career hub

#### 9.1.1. Display more jobs

Choose More jobs (More jobs). The Career Hub window will display. (Refer [Figure 70\)](#page-49-0)

<span id="page-49-0"></span>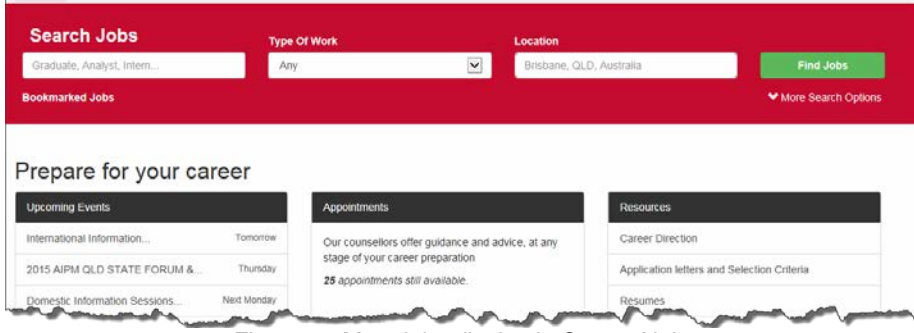

Figure 70 More jobs display in Career Hub

## <span id="page-50-0"></span>**Section 10. My researchpage**

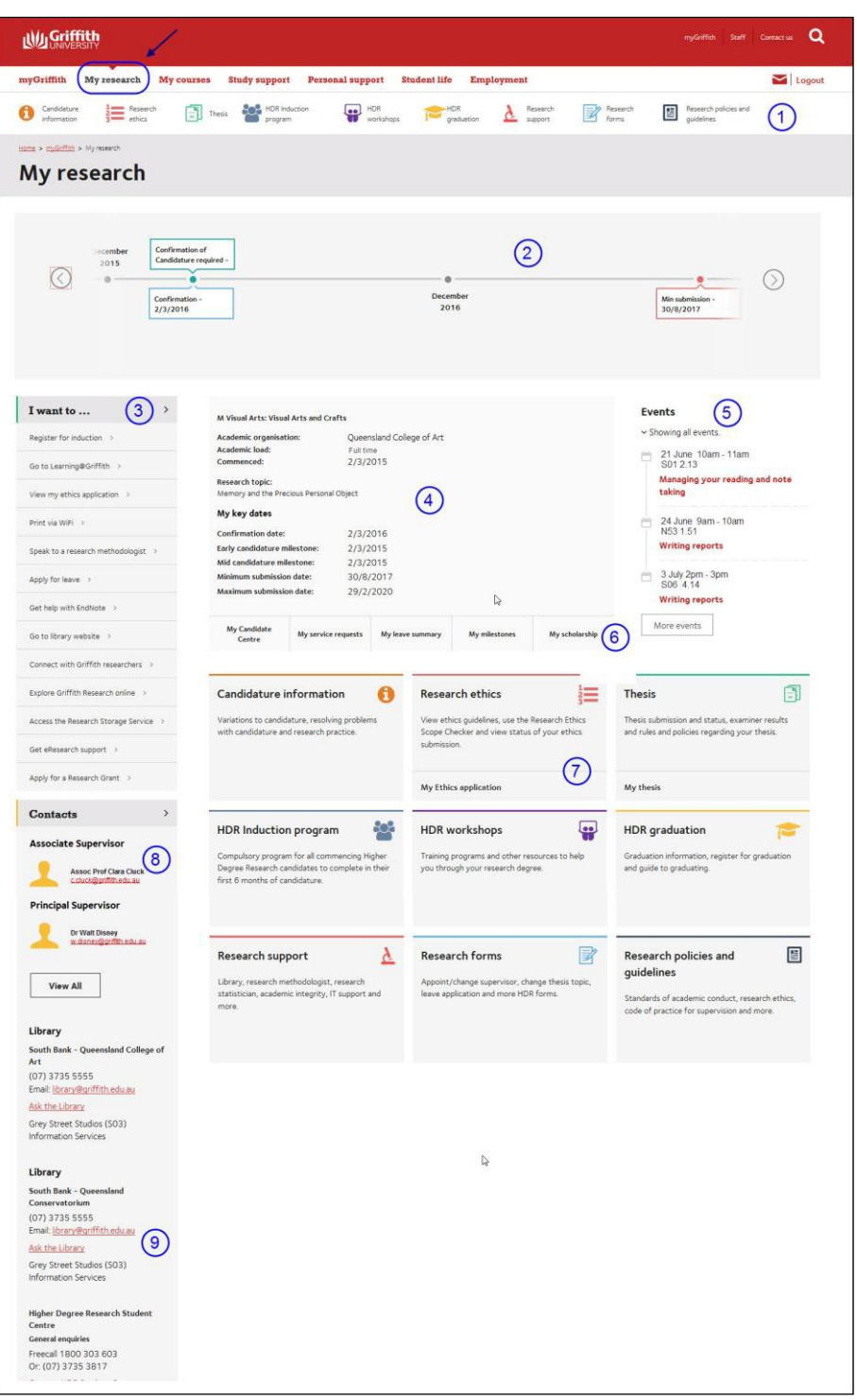

Figure 71 My research page

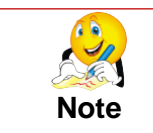

My research page is only visible to students who are Higher Degree by Research candidates.

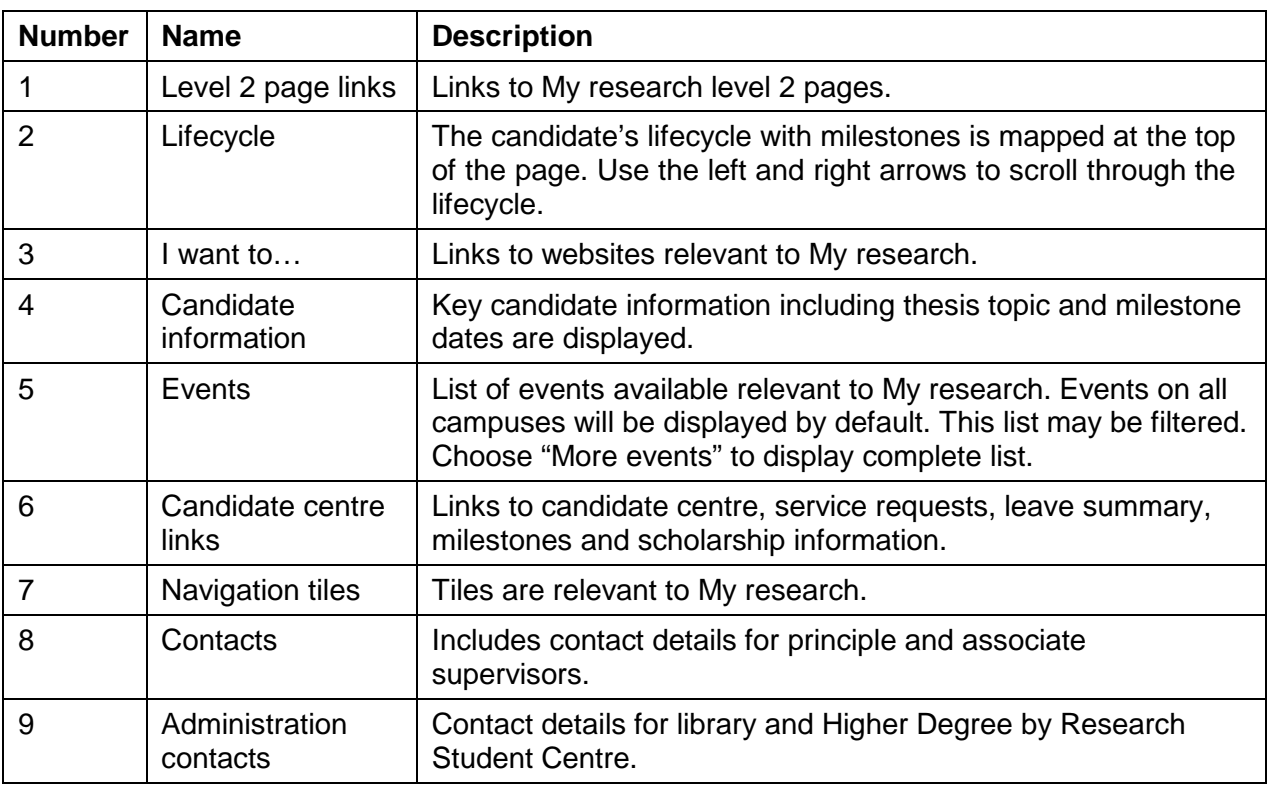

Table 13 My research page

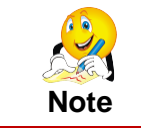

Further resources are available for Higher Degree by Research candidates. Please refer to the [Higher Degree by Research website.](http://www.griffith.edu.au/education/higher-degree-research) [www.griffith.edu.au/education/higher-degree-research](http://www.griffith.edu.au/education/higher-degree-research)